# 目次

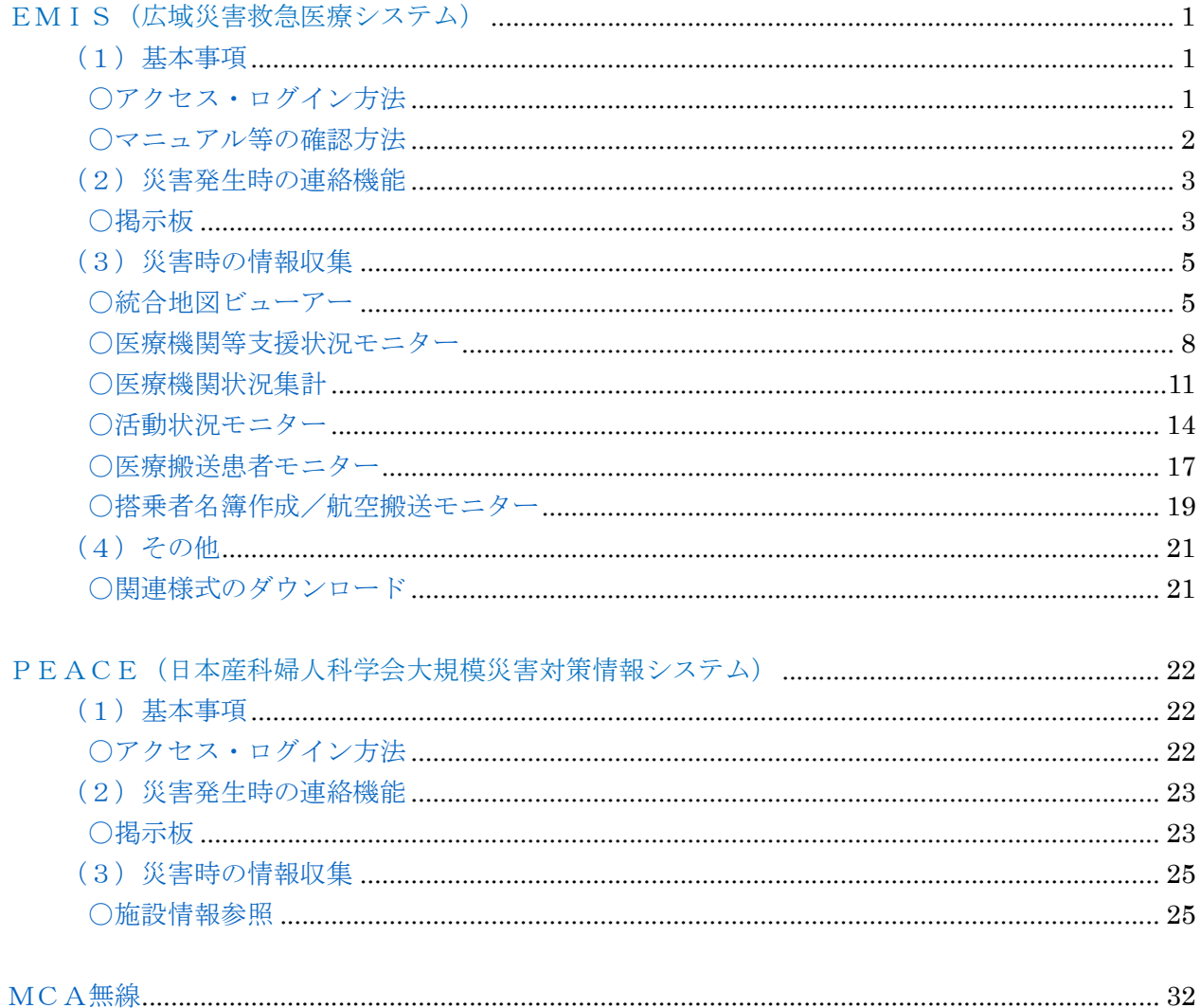

### EMIS (広域災害救急医療システム)

〇 EMIS:Emergency Medical Information System とは、災害時における全国ネッ トの災害医療に係る総合的な情報を共有し、被災地域での迅速かつ適切な医療・救護に 関わる各種情報の集約・提供を行うものである。最新の医療資源情報、超急性期の診療 情報、急性期以降の患者受入情報、DMAT活動情報等を収集する機能をもつ。

### (1)基本事項

#### 〇アクセス・ログイン方法

① インターネットの検索サイトから、「EMIS」(URL:http://www.wds.emis.go.jp/) と入力・検索してアクセスし、「関係者ログイン」を選択する。

※トップ画面では、各都道府県の運用状況が表示され、いずれかの都道府県が災害中 の場合は画面が「赤色」、「警戒中」の場合は「黄色」で表示される。

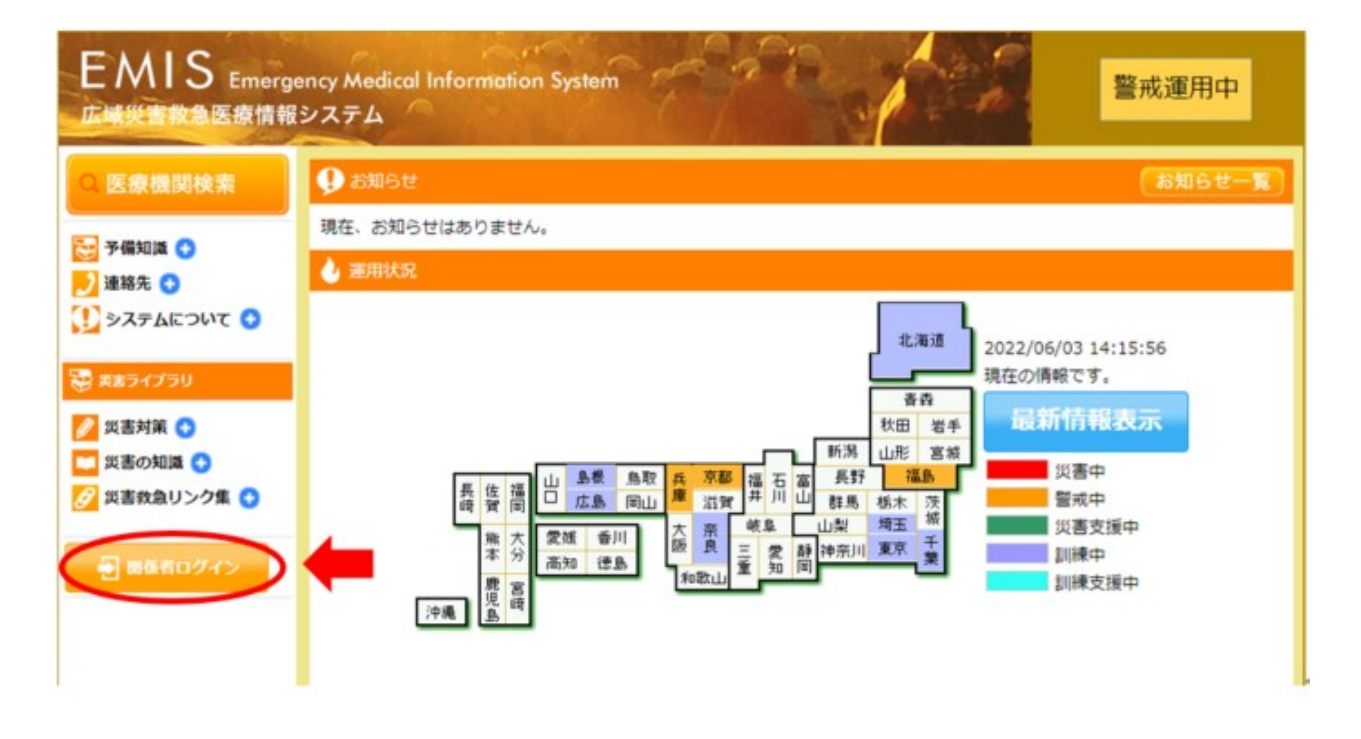

② ログイン情報(機関コード・パスワード・所属(神奈川県))を入力する。

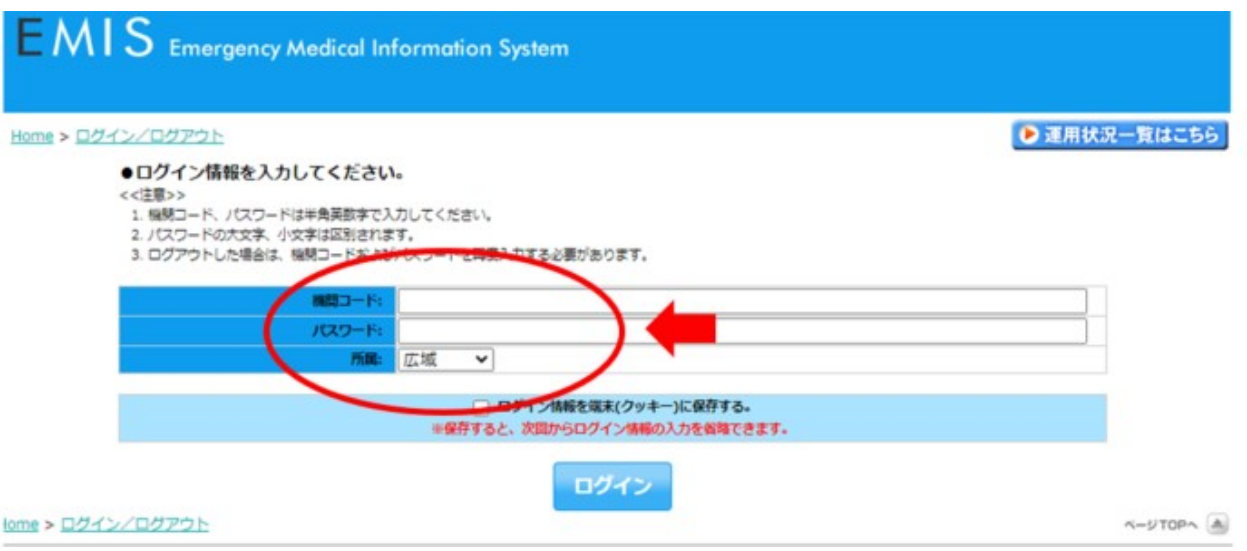

### 〇 マニュアル等の確認方法

 EMISの基本的な操作マニュアルは、「関係者メニュー」の「マニュアル・教育」タ ブの「マニュアルダウンロード」をクリックし各 PDF ファイルをダウンロードして確認 する。

なお、EMISの活用に関しては、マニュアル・ガイドの「運用ガイドライン」を参照す ること。

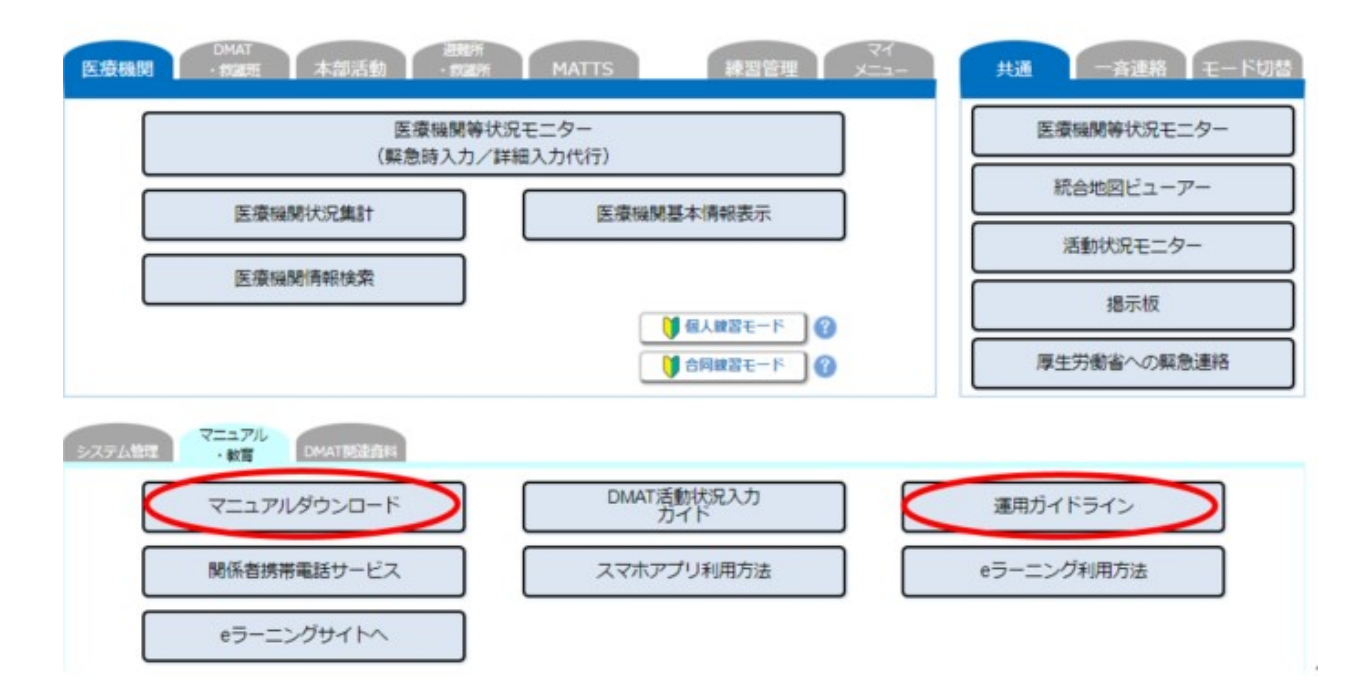

(2)災害時発生時の連絡機能

〇 掲示板

災害医療関係者間で情報を共有するための掲示板機能である。

①関係者間ニュー画面の「共通」タブの「掲示板」をクリックする。

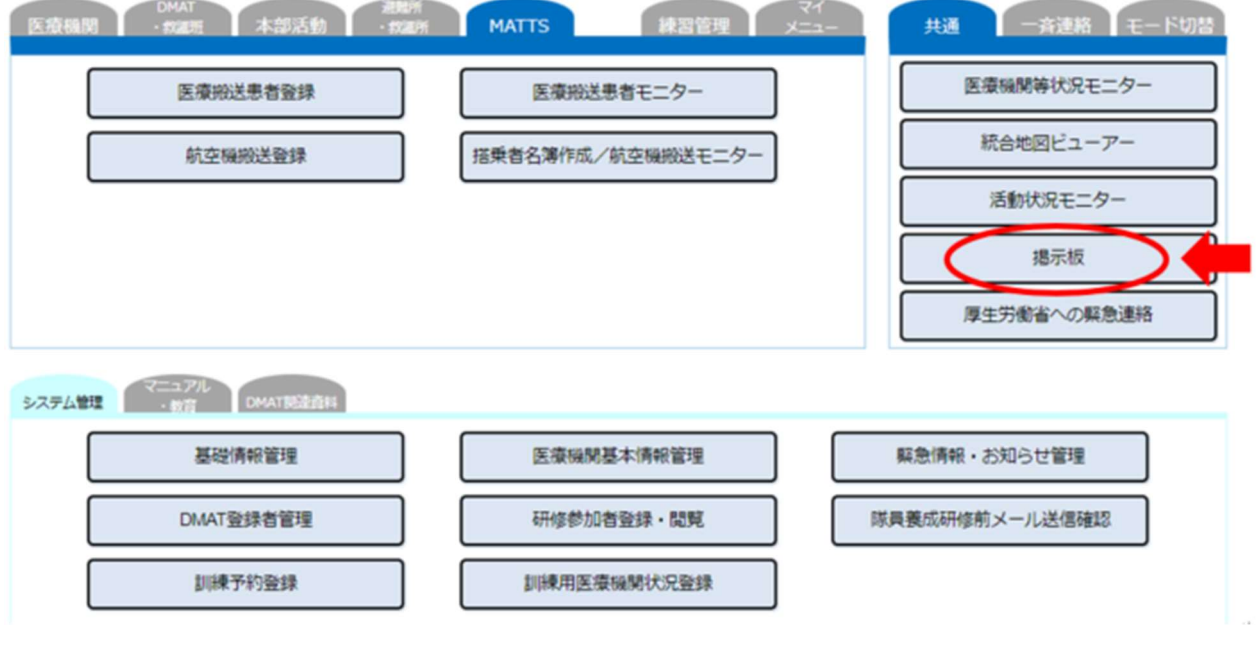

②「利用規定」を確認した後、掲示板を利用する。

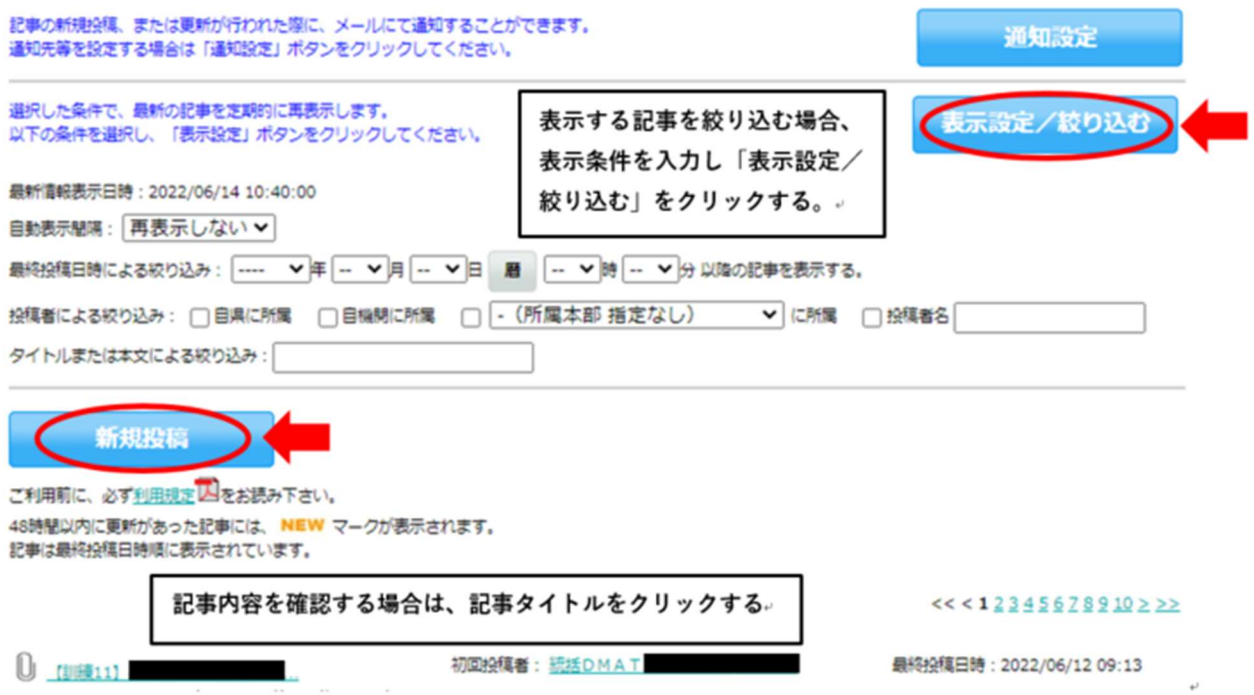

# ③タイトル、記事内容、削除キー等を入力し、「確認」をクリックする。

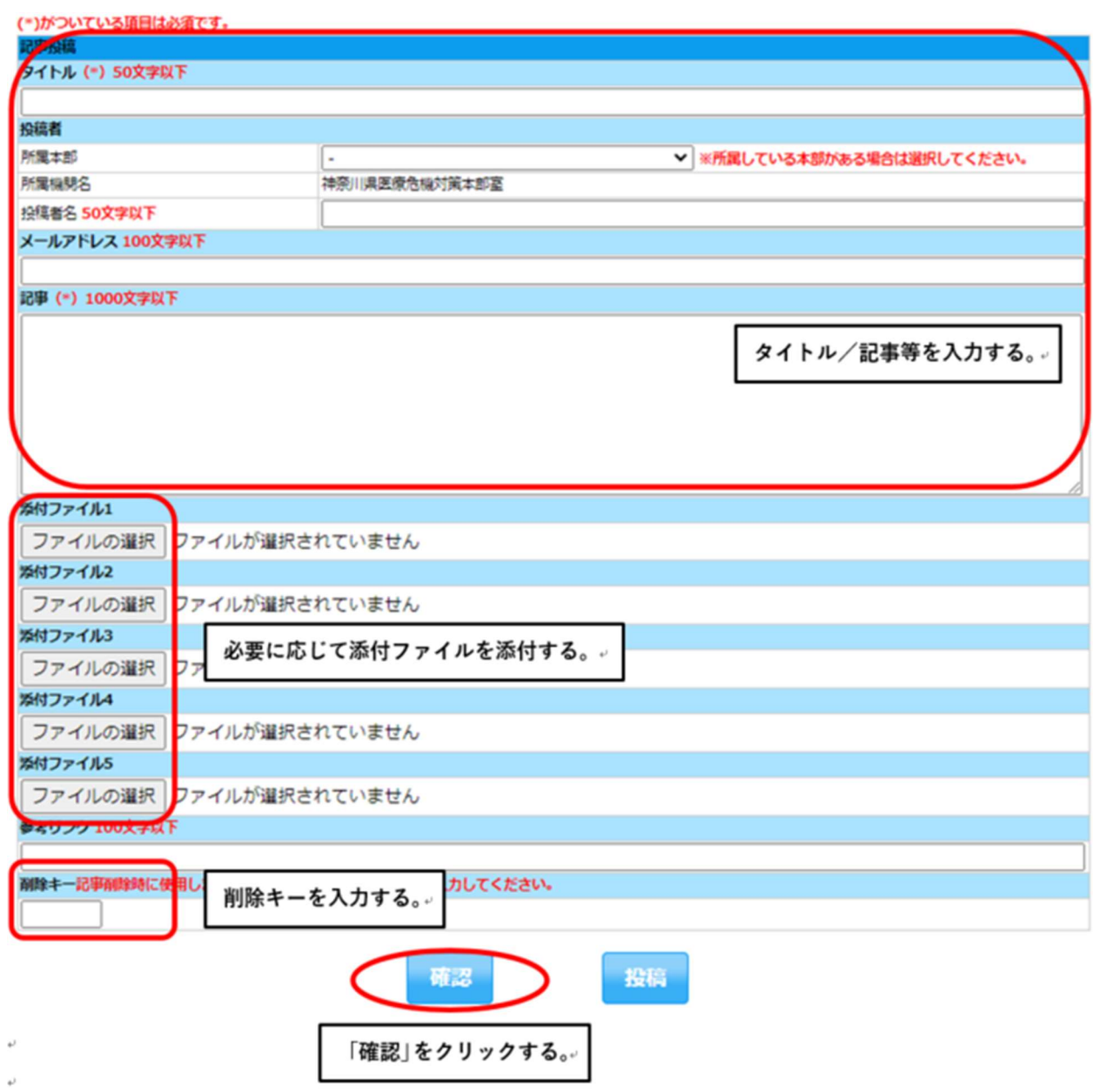

④内容や削除キーを確認し、問題がなければ「投稿」をクリックする。

### (3) 災害時の情報収集

### ○ 統合地図ビューアー

 医療機関、医療救護所、避難所、DMAT・救護班、本部等の情報が地図上にアイコン で表示され、状況及び位置関係を視覚的に把握できる。

① 関係者メニュー画面で「共通」タブの「総合地図ビューアー」をクリックする。

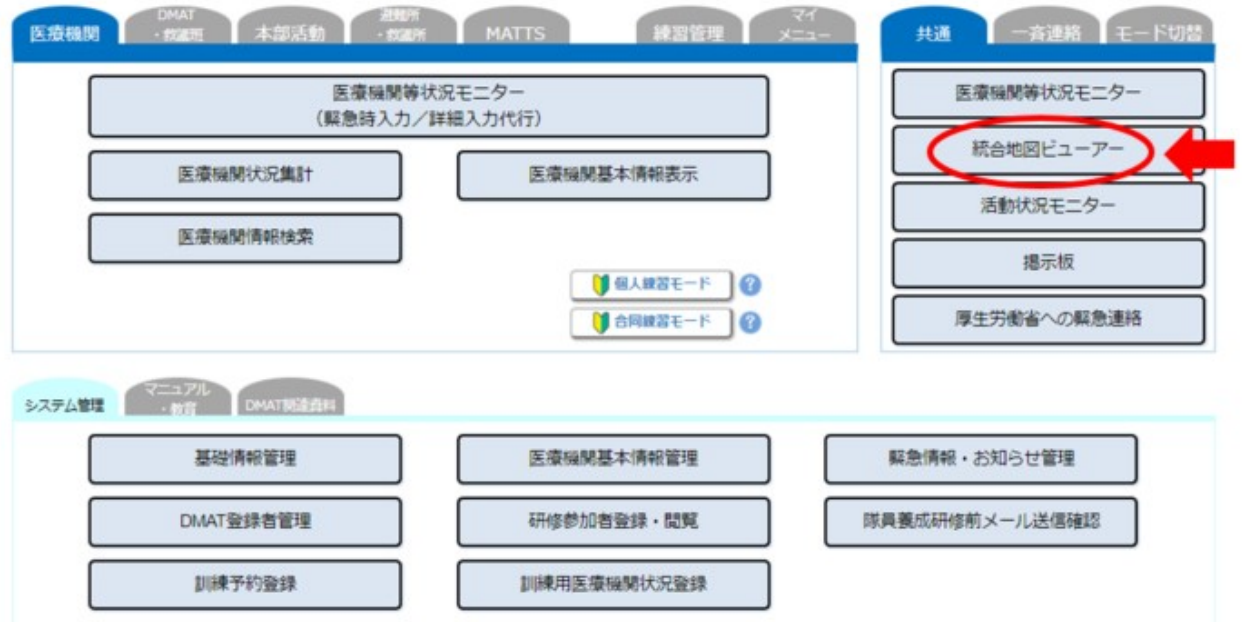

② 画面右側の地図を拡大・縮小し、表示したいエリアを地図上で設定する

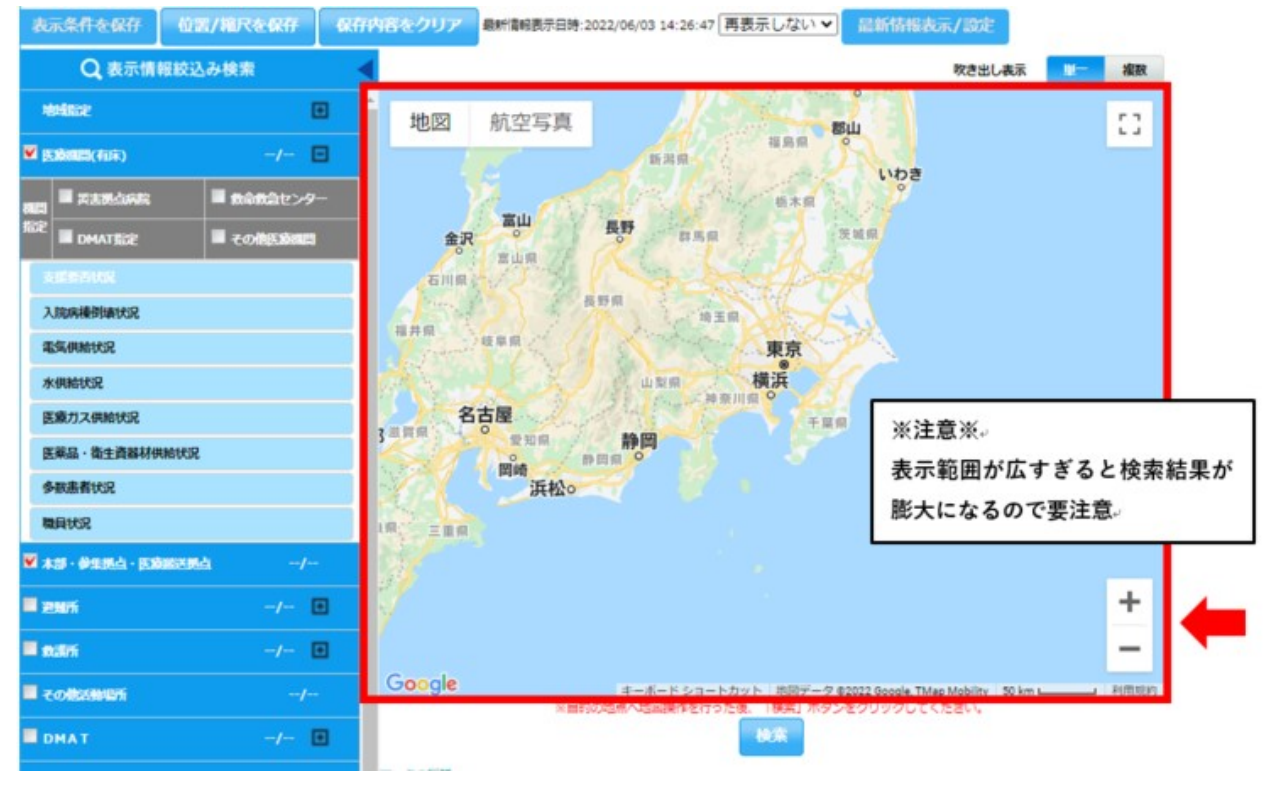

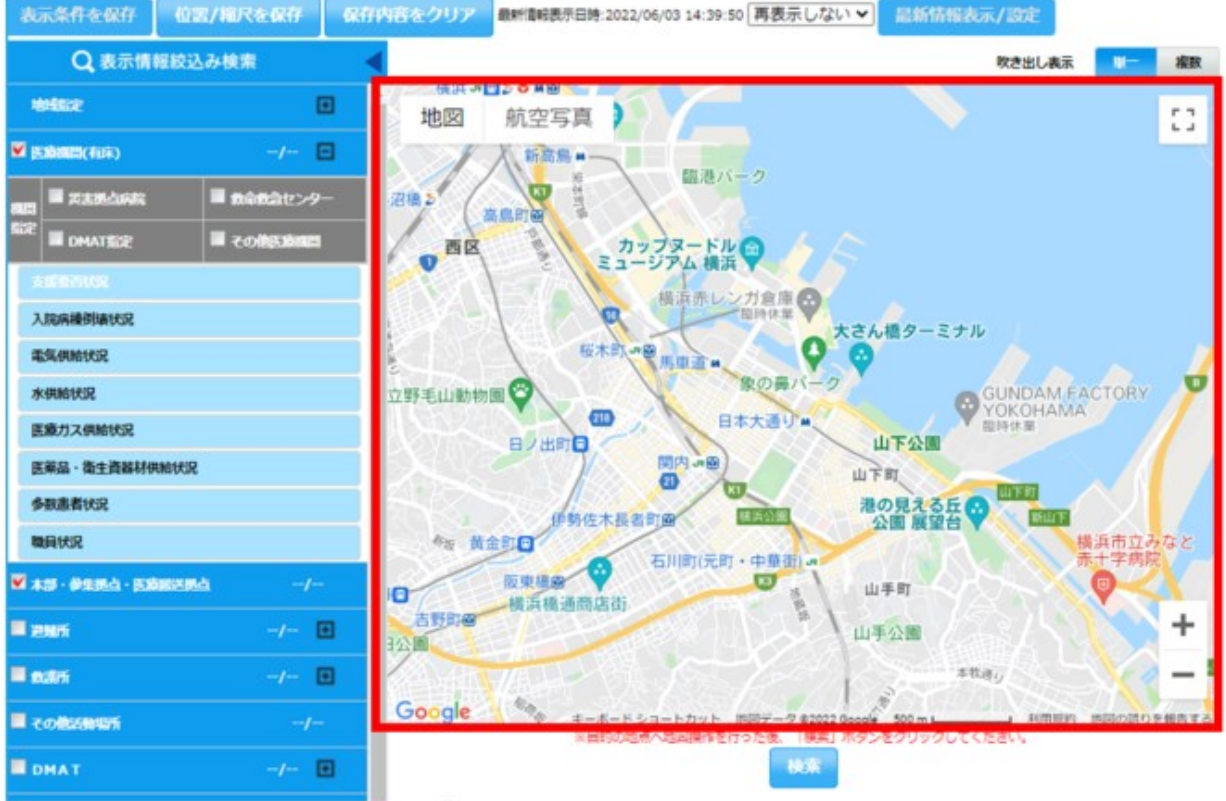

## ③ 表示したい情報の絞り込みをし、「検索」をクリックする

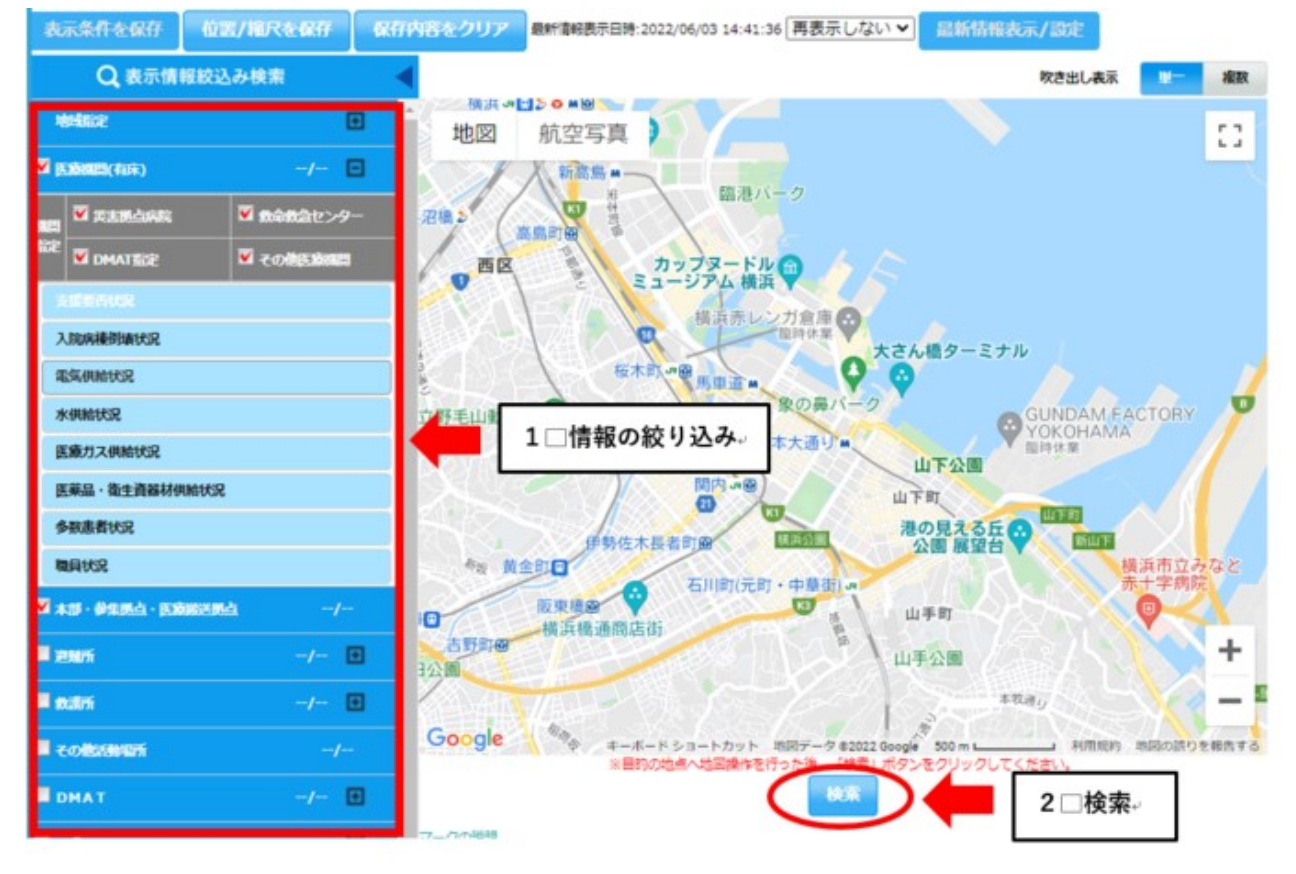

### ④ 検索結果が表示される。

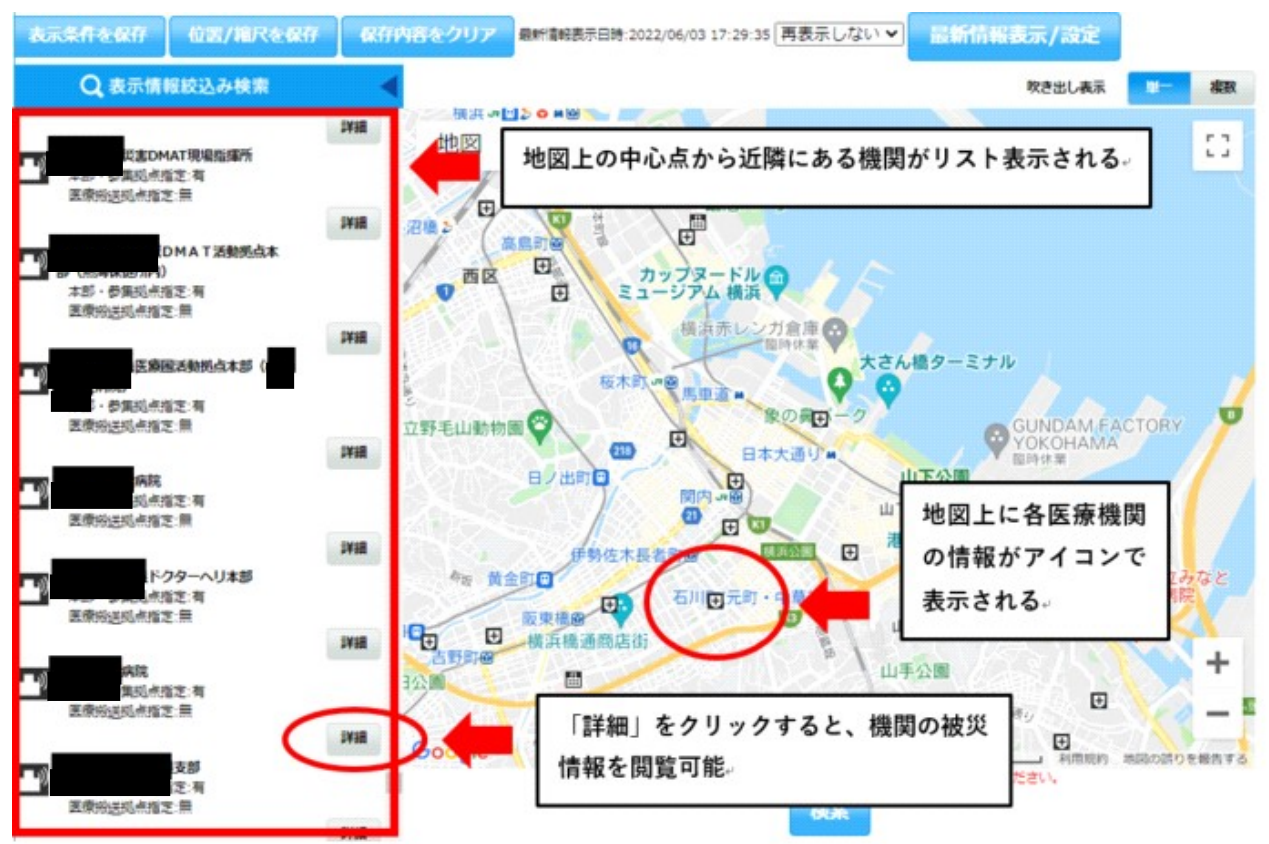

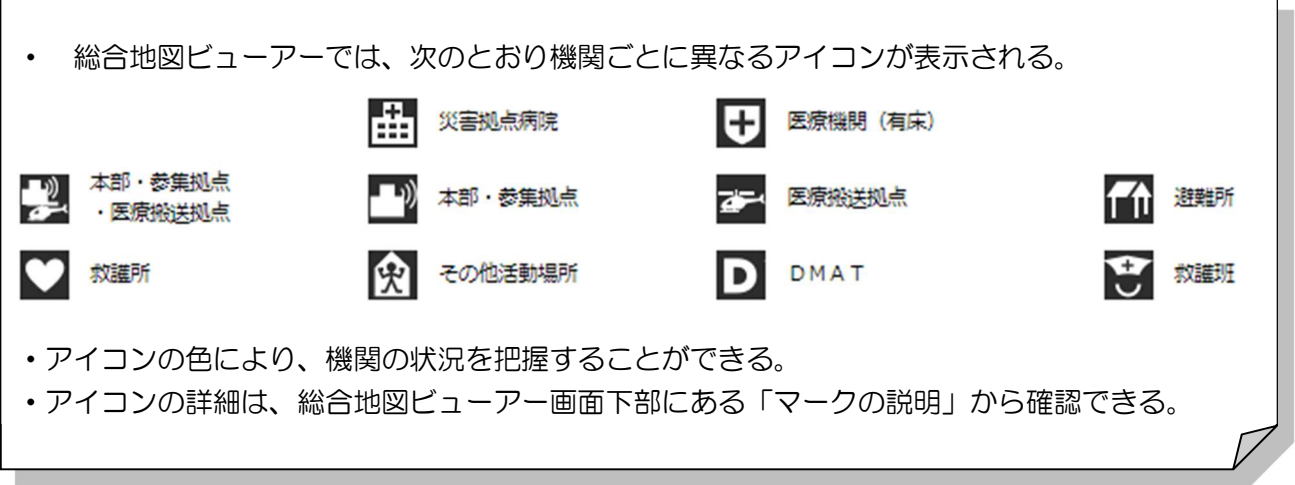

m

# ○ 医療機関等支援状況モニター

 EMIS 上に入力された医療機関、避難所、医療救護所等の被災状況を一覧表示し、一 元的に把握できる。併せて、各所への DMAT、救護所等の支援状況が表示され、支援 の多寡が把握できる。

① 関係者メニュー画面で「共通」タブの「医療機関等支援状況モニター」をクリック する。

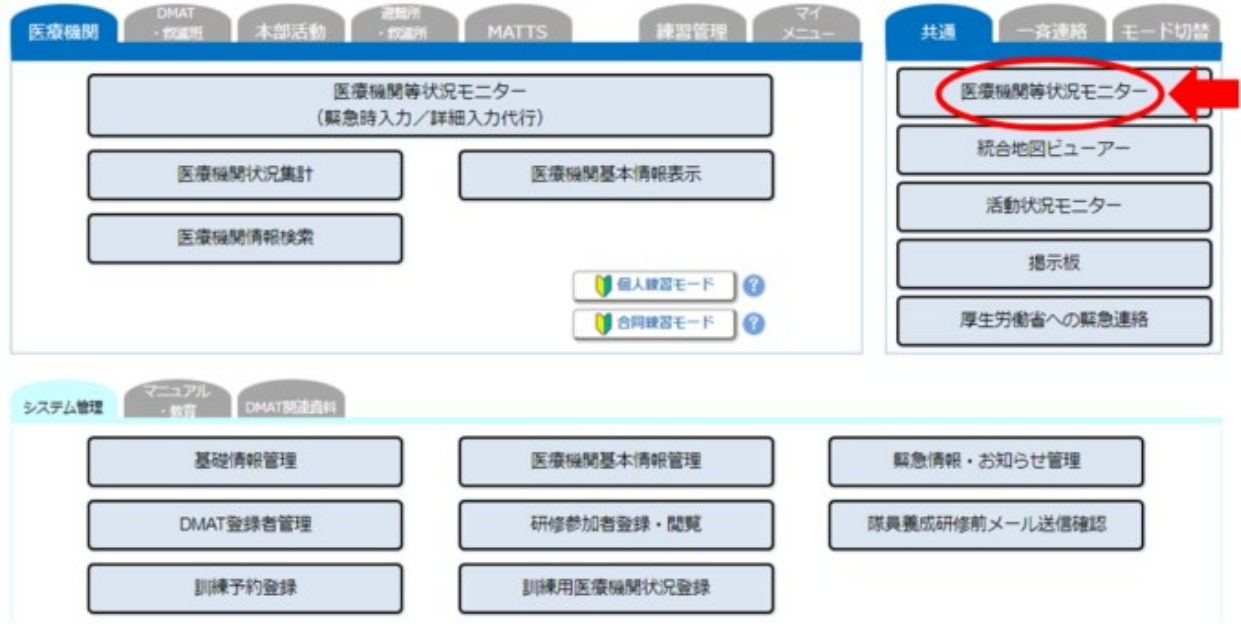

②「神奈川県」を選択し、必要に応じて検索ワードを入力、表示させたい情報を選択し、 「検索」をクリックする。

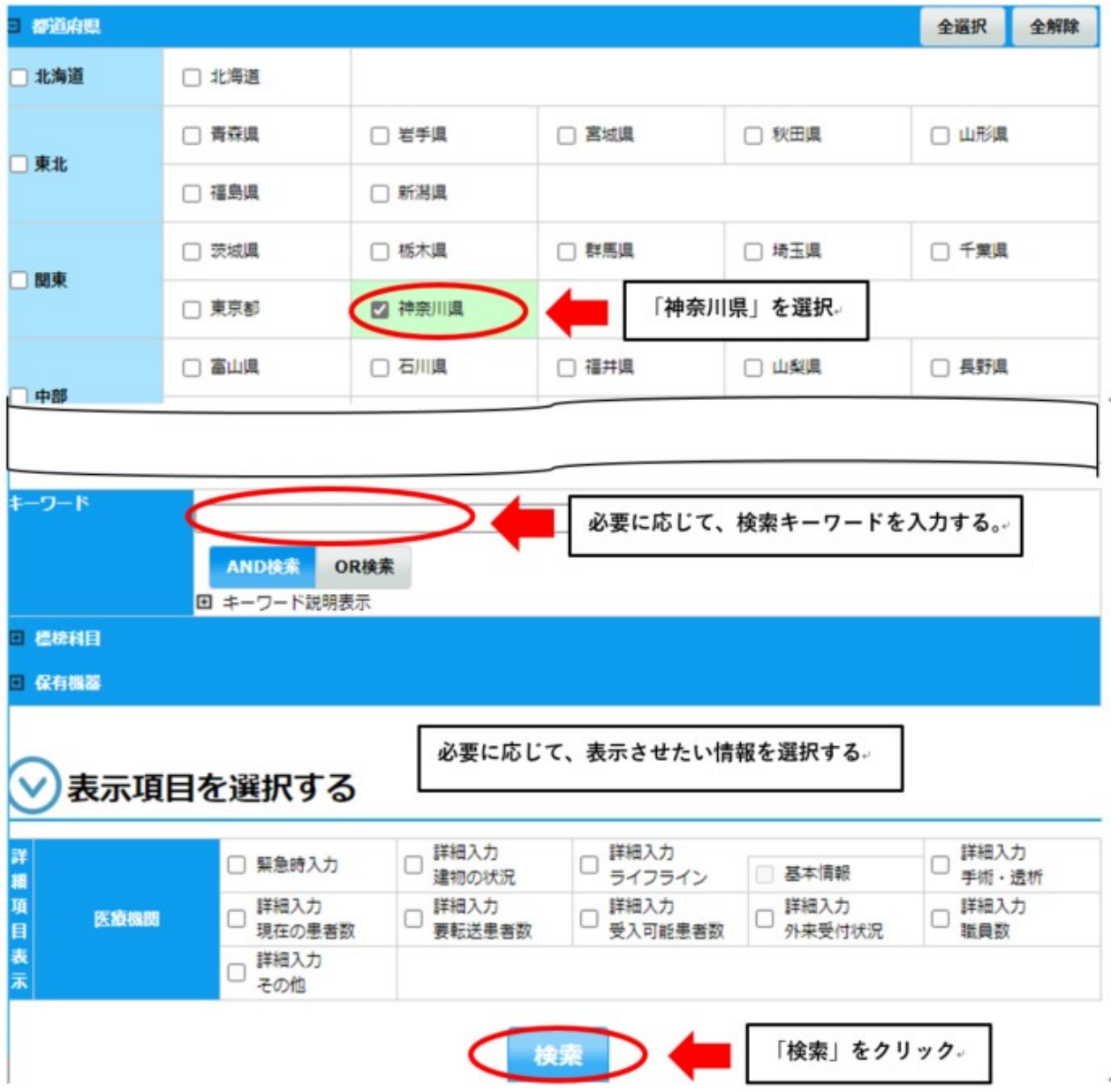

# ③ 検索結果が表示される。

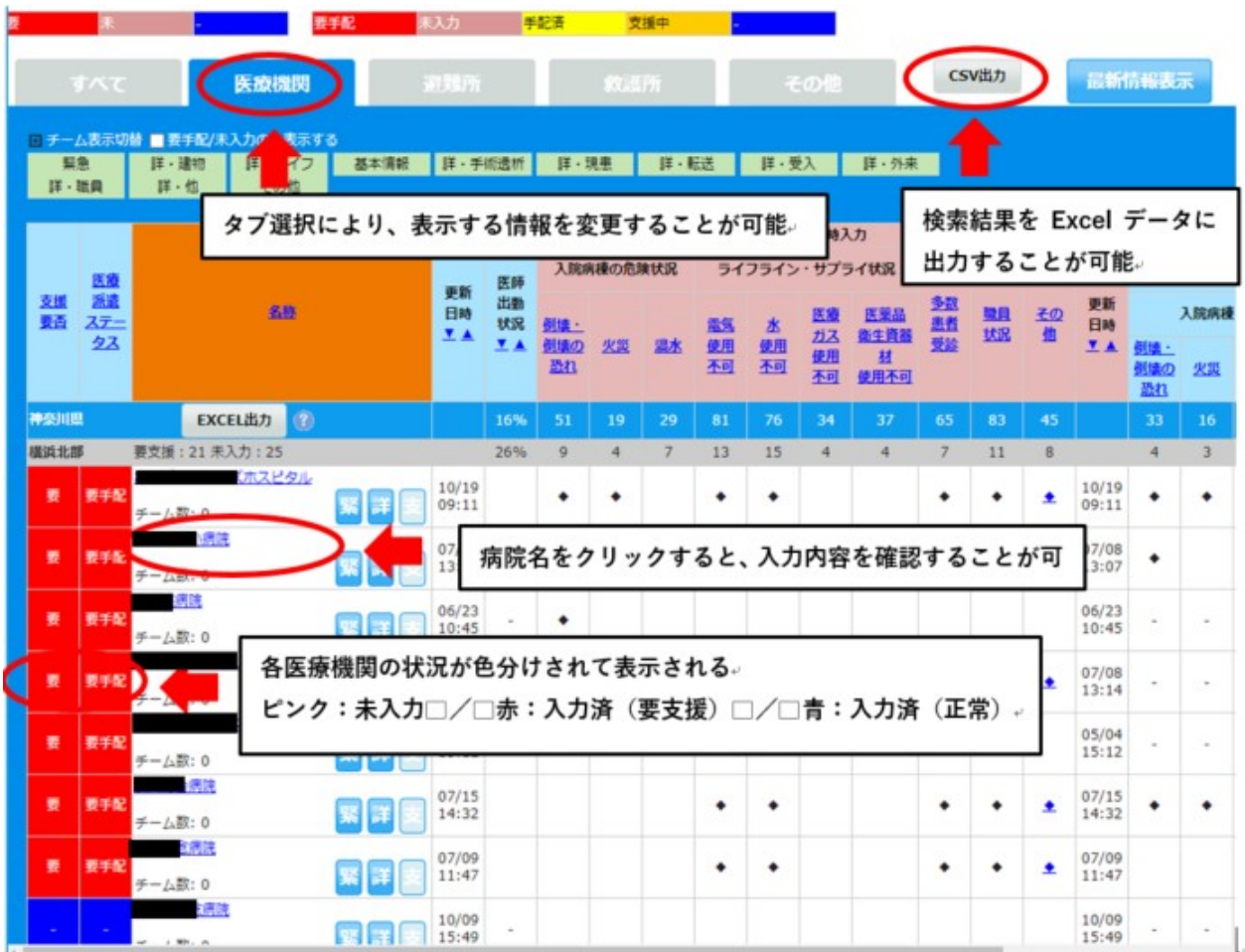

### 〇医療機関状況集計

 医療機関の入力情報(緊急時入力及び詳細入力)の集計結果をデータ化し、二次保健 医療圏単位又は県全体の被災状況を集計数値で把握できる。

 条件を設定することで、機関や入力された期間を絞り込んで集計することが可能であ る。

① 関係者メニュー画面で「医療機関」タブの「医療機関状況集計」をクリックする。

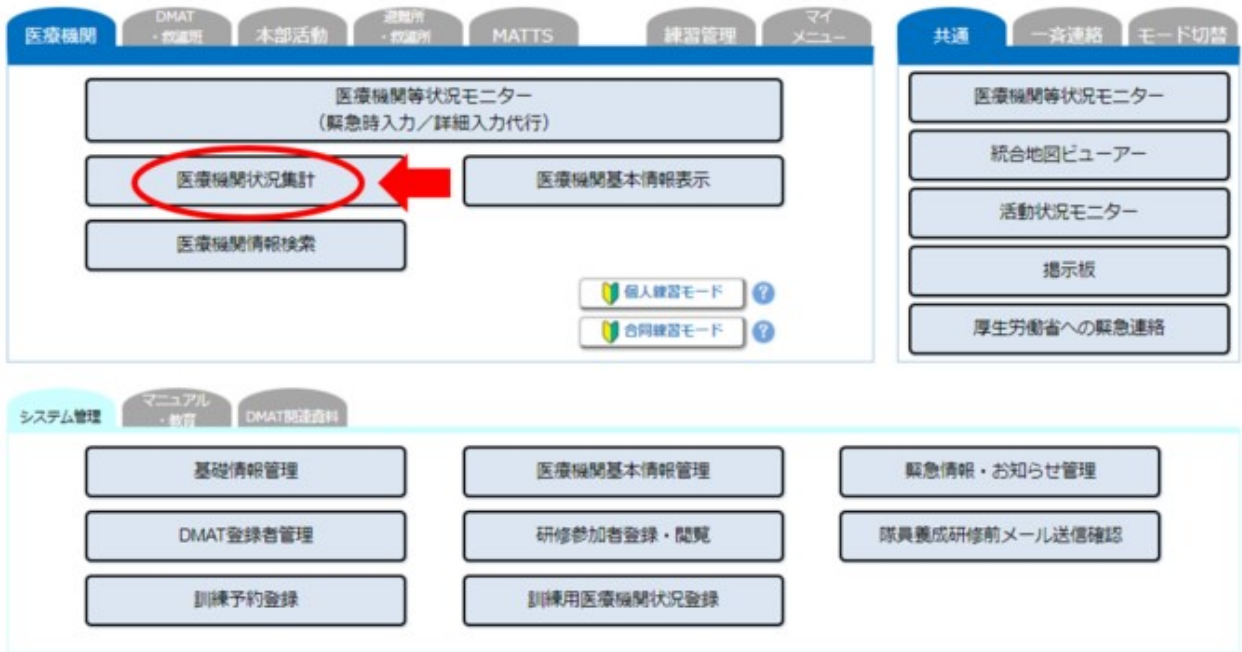

②「神奈川県」を選択し、必要に応じて条件を設定し、「集計データ入力」をクリックす る。

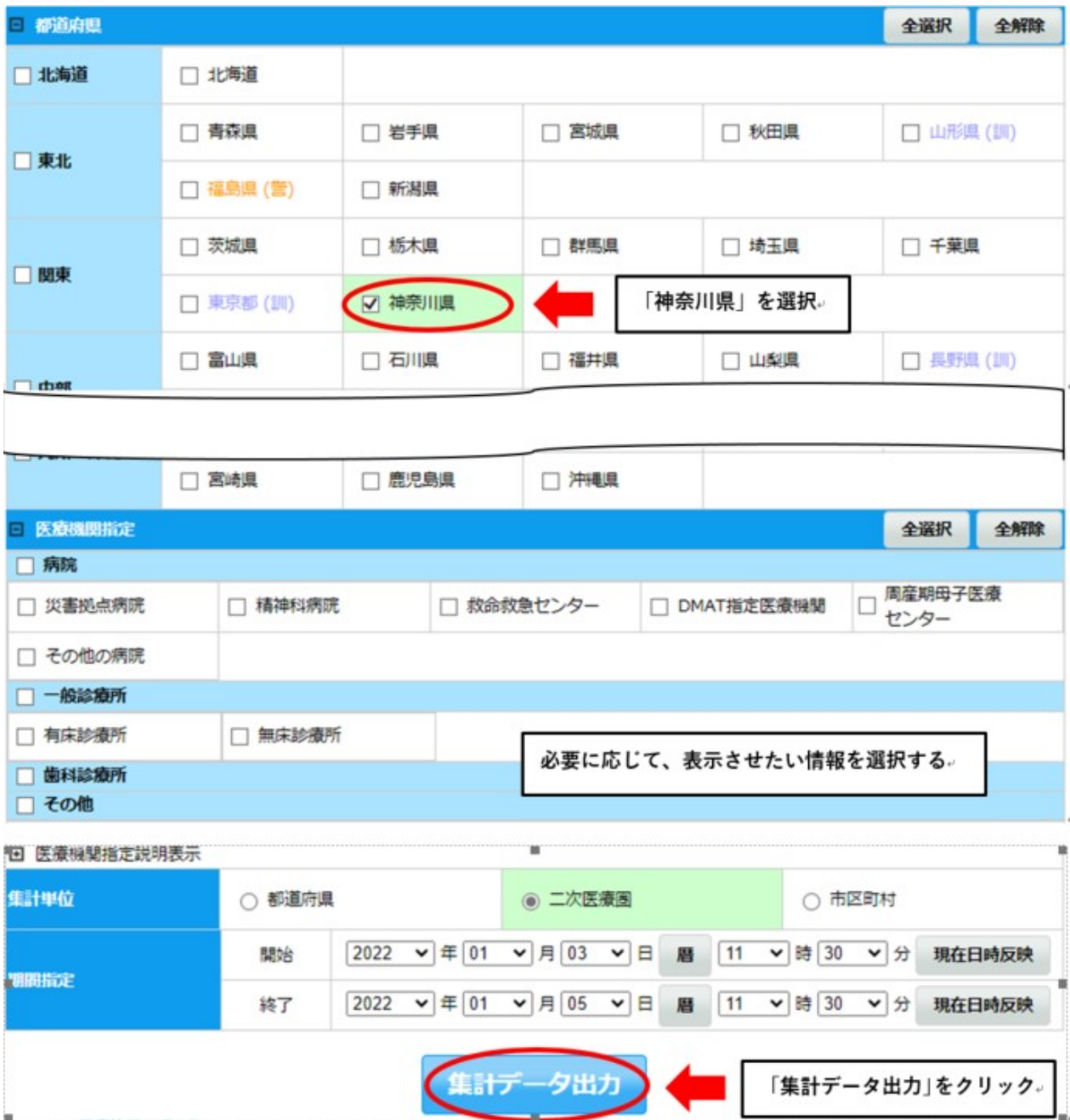

## ③ Excel ファイルで集計データが表示される。

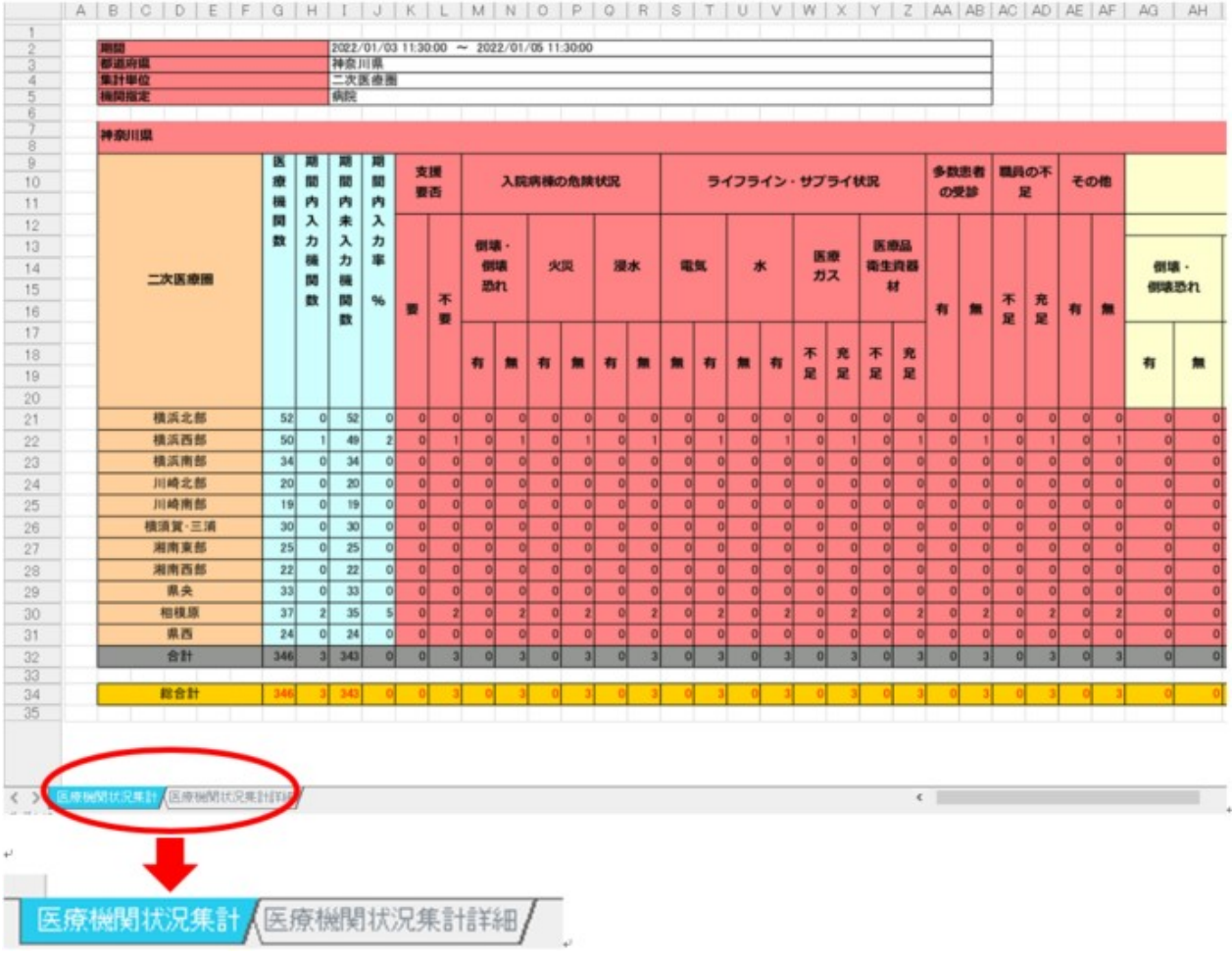

※タブにより、表示する集計データを切り替えることが可能 医療機関状況集計 → 医療圏別の集計データ 医療機関状況集計詳細 → 各病院の入力内容と医療圏別の集計データ

### ○活動状況モニター

 被災地域で支援活動を実施している DMAT 等の活動状況を一覧表示し、一元的に把握で きる。

① 関係者メニュー画面で「共通」タブの「活動状況モニター」をクリックする。

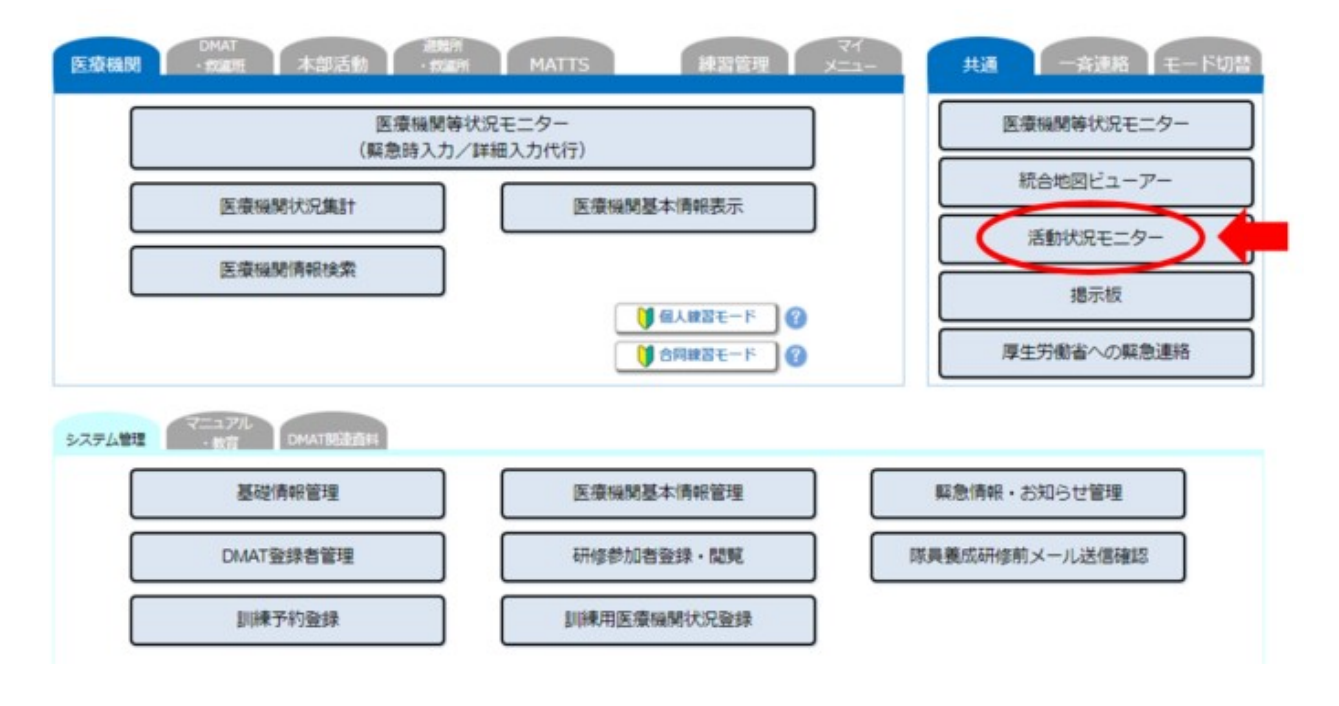

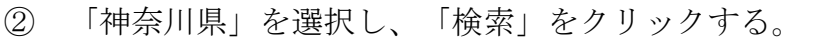

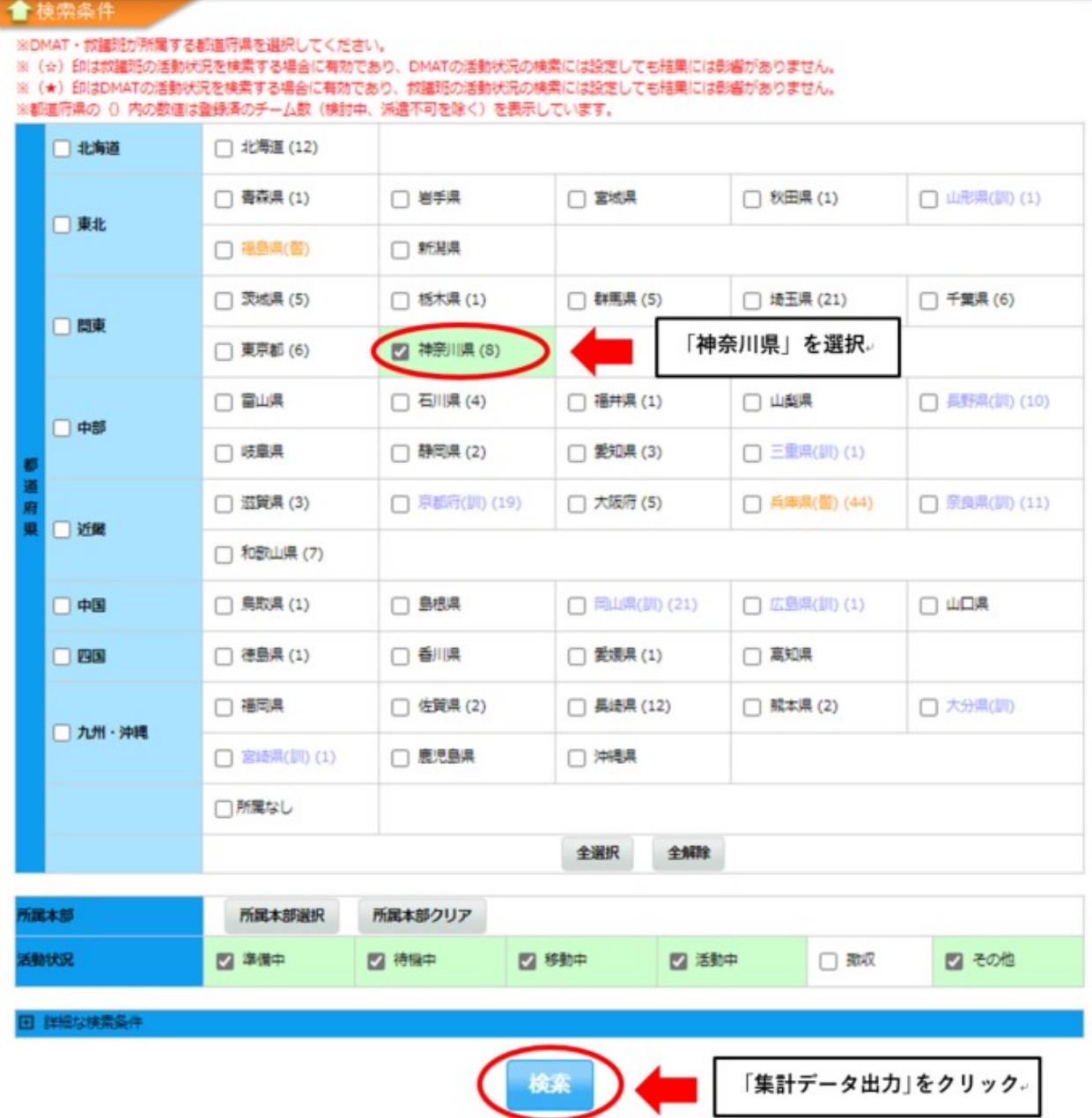

**Contract Contract** 

# ③ 検索結果が表示される。(活動状況集計)

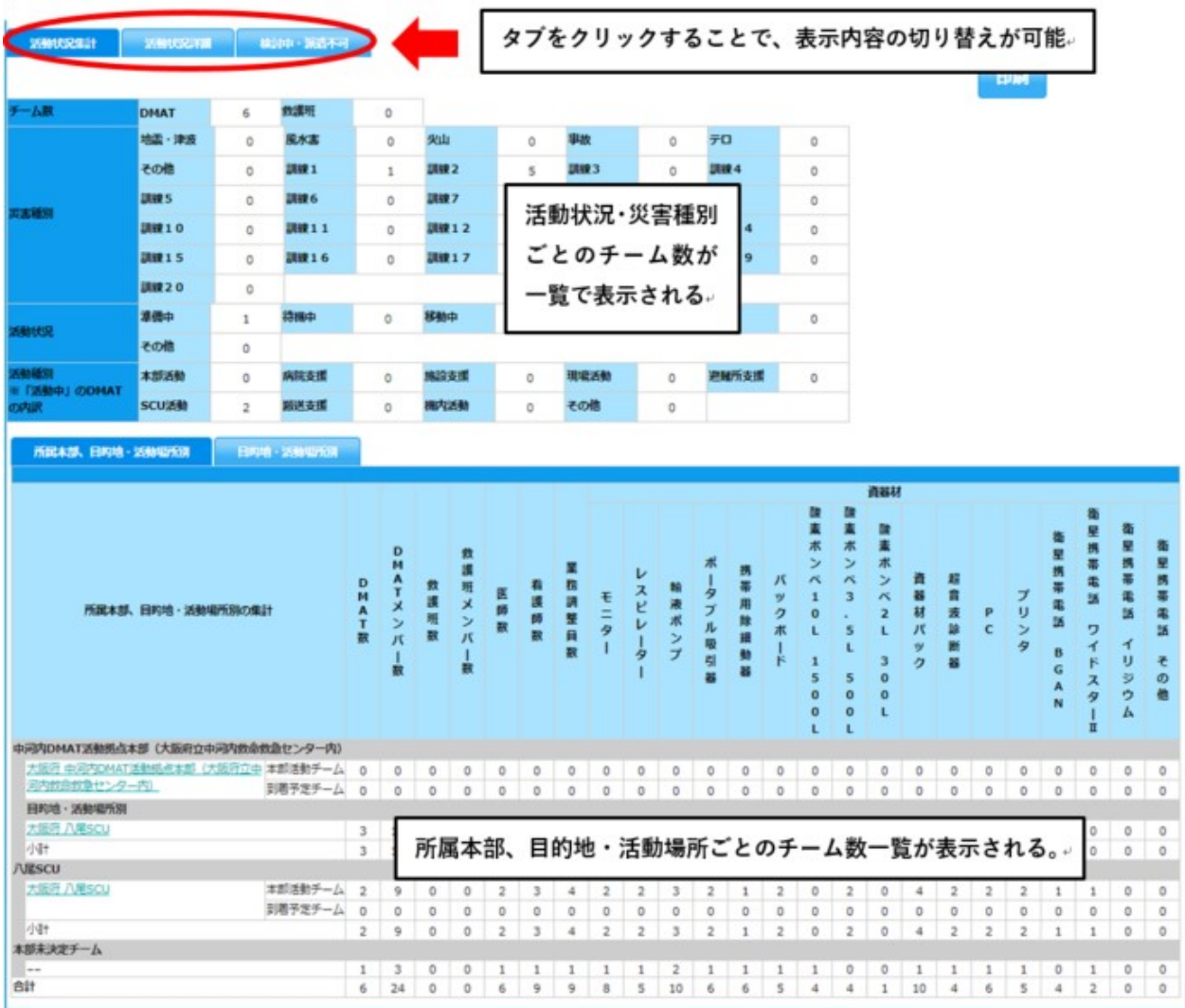

# ③ 検索結果が表示される。(活動状況詳細)

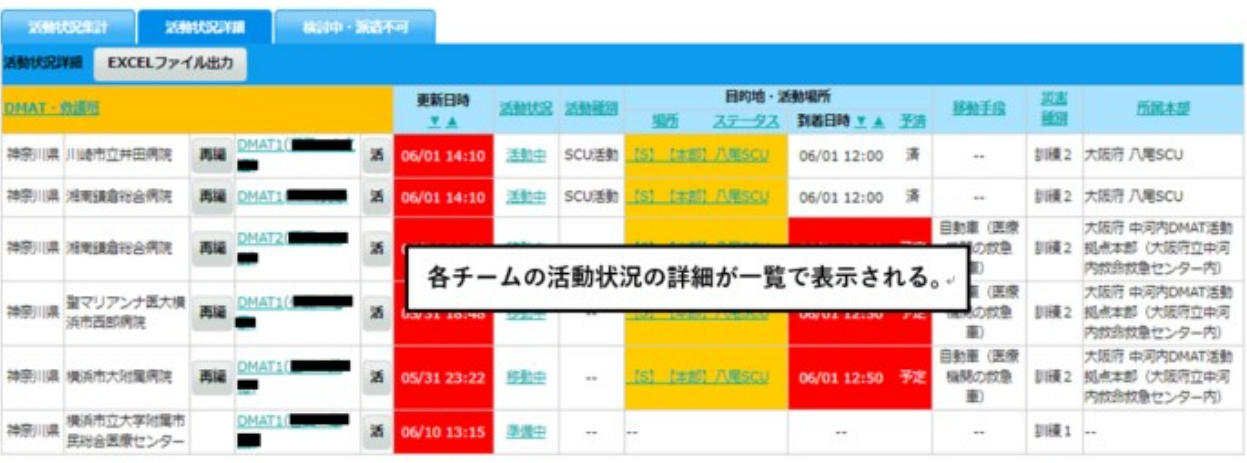

### 〇医療搬送患者モニター

 災害拠点病院からSCUに搬送される重傷者の患者情報・搬送経路情報を一覧表示し、 患者 ID により一元的に把握できる。

※SCU:ステージングケアユニット(航空搬送拠点臨時医療施設)

① 関係者メニュー画面で「MATTS」タブの「医療搬送患者モニター」をクリックする。

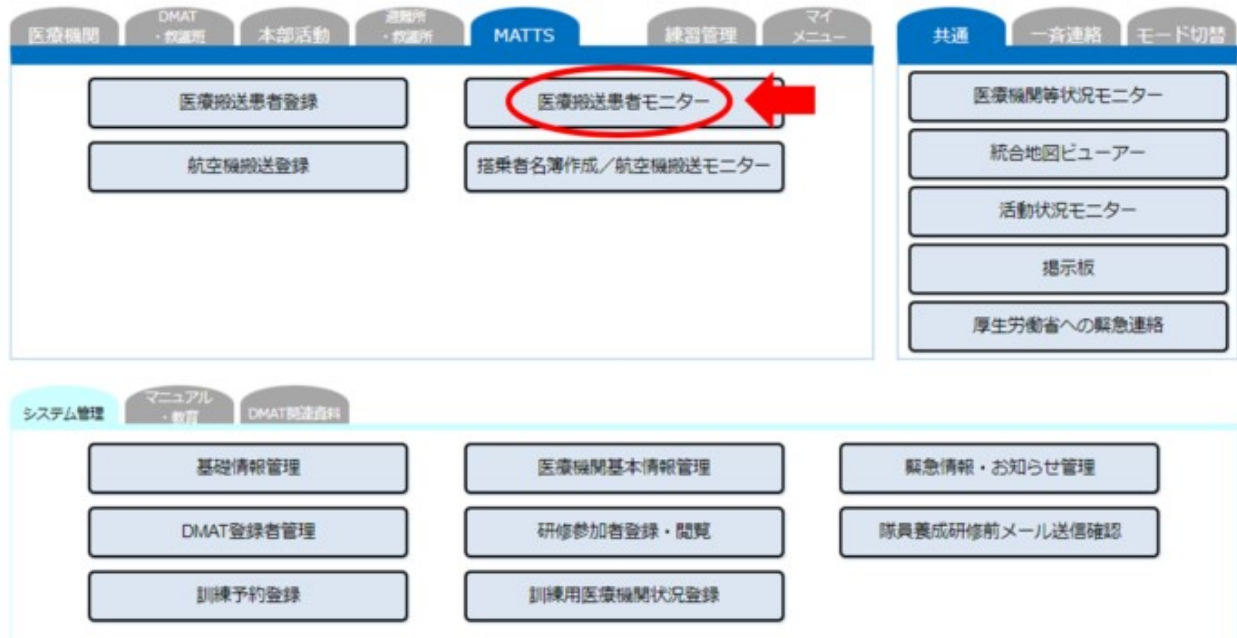

# ② 検索条件を入力し、「検索」をクリックする。(条件を入力しなくても検索は可能)

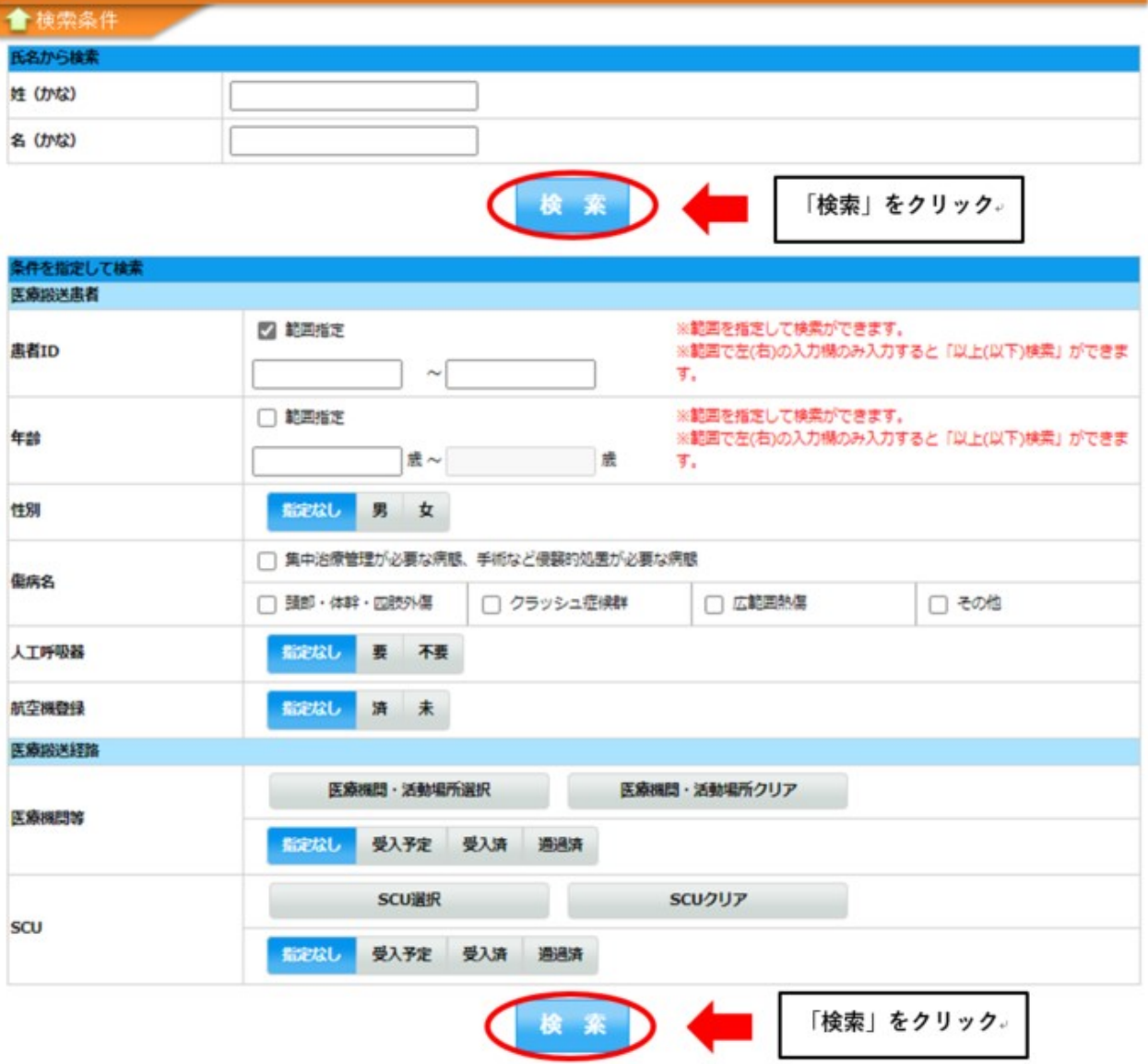

### ③ 患者情報・搬送経路情報が一覧で表示される。

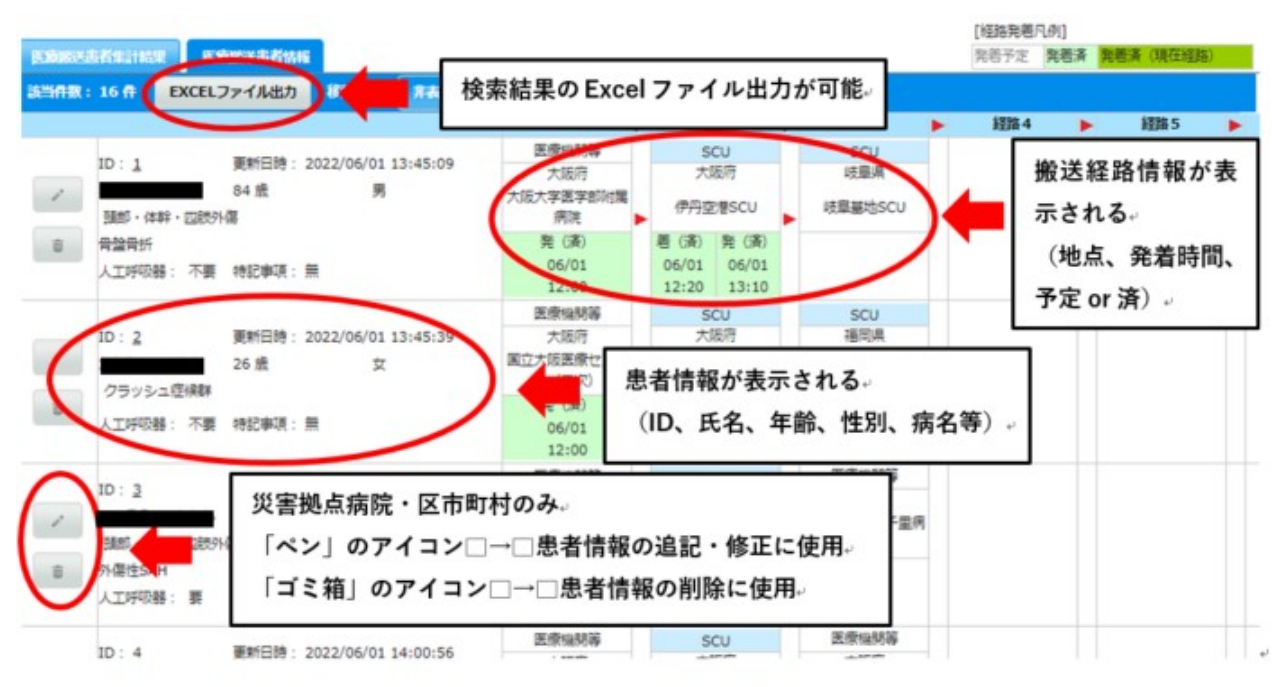

### 〇搭乗者名簿作成/航空機搬送モニター

広域医療搬送で航空機に搭乗する医療搬送患者の名簿を参照できる。

① 関係者メニュー画面でで「MATTS」タブの「搭乗者名簿作成/航空機搬送モニター」 をクリックする。

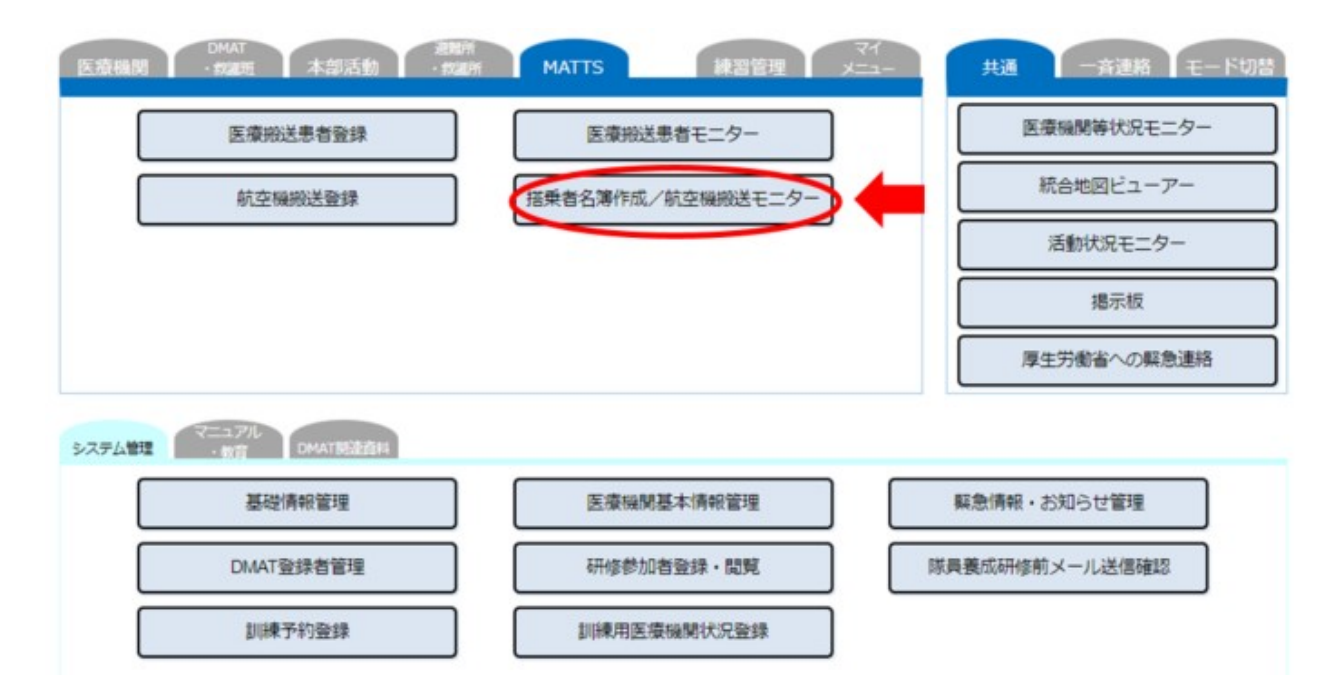

② 出発空港/到着空港(いずれでも可)を選択し、「検索」をクリックする。

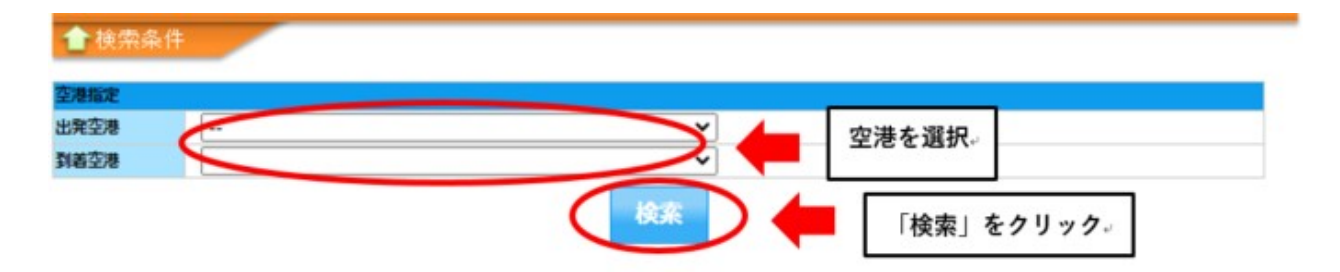

③ 航空機情報(航空機 ID、出発・到着空港、日時、機種名、同乗 DMAT 等)が表示され るので、搭乗者名簿を参照したい航空機の航空機 ID をクリックする。

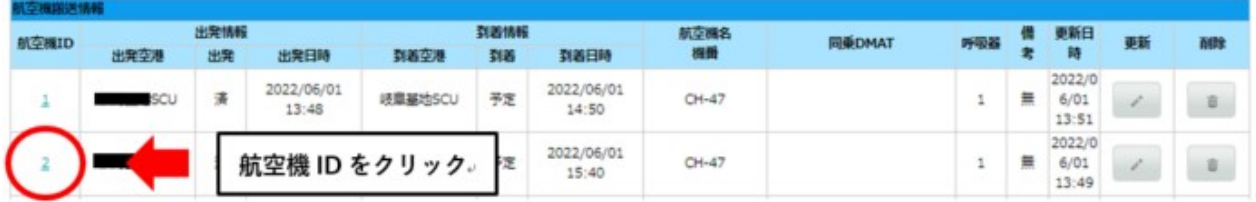

④ ③で選択した航空機の搭乗者情報、航空機情報が表示される。

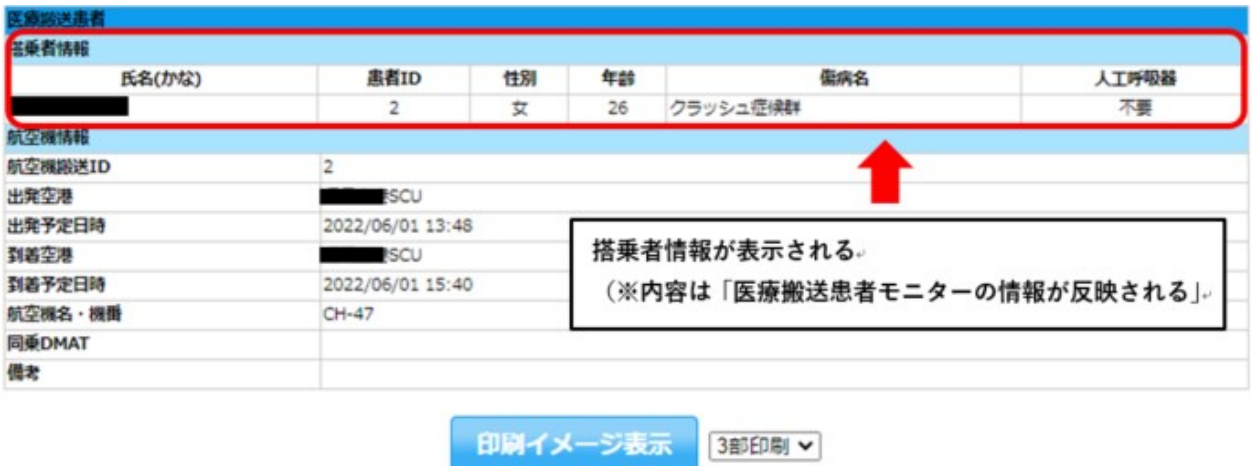

(4)その他

〇関連様式のダウンロード

 活動時に使用する関連様式については、「関係者メニュー」の「DMAT 関連資料」タブ の「関連資料」をクリックし各 PDF ファイルをダウンロードする。

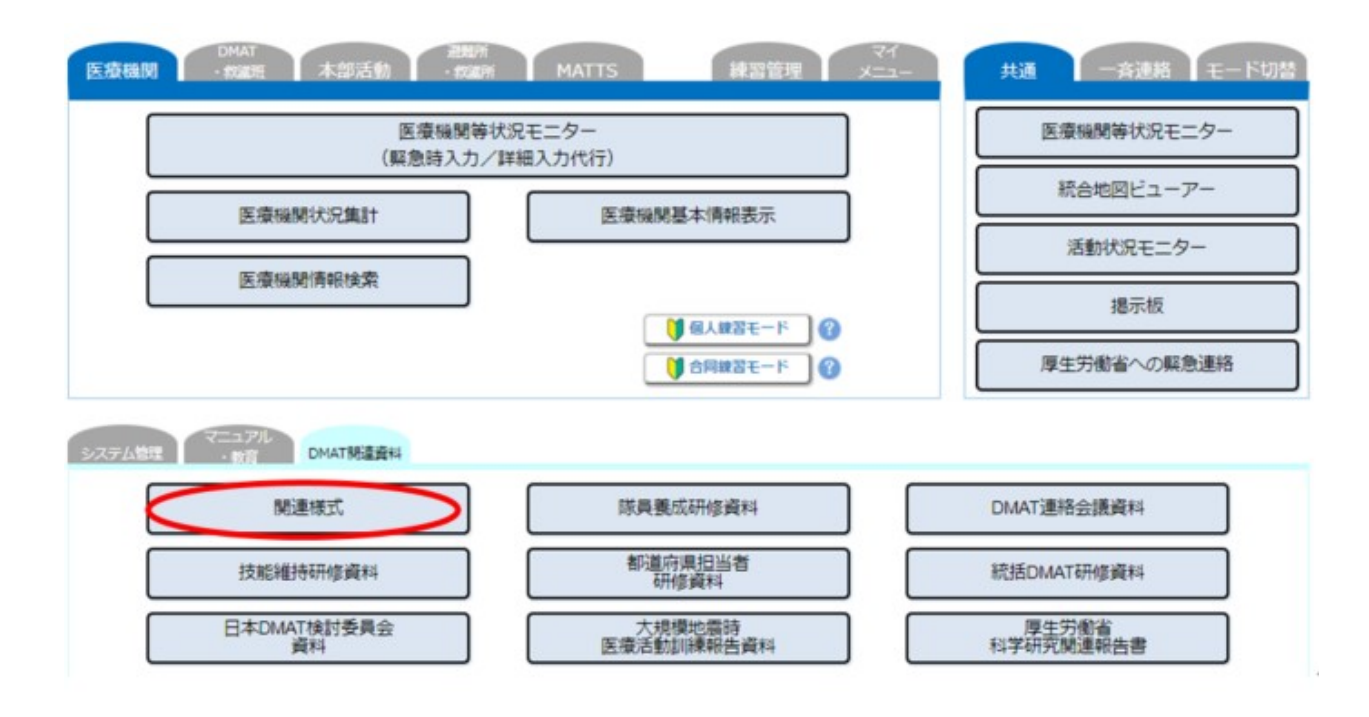

## PEACE (日本産科婦人科学会大規模災害対策情報システム)

○ P E A C E : Perinatal Early Assessment and Communication system for Emergencies とは、日本産科婦人科学会による、災害時における全国ネットの産婦人科・ 新生児科の災害医療に係る情報を共有し、医療・救護に関わる各種情報の集約・提供を行 うものである。

(1)基本事項

### 〇アクセス・ログイン方法

①インターネットの検索サイトから、「日本産科婦人科学会大規模災害対策情報システム」 (URL: http://www.jsog.or.jp/modules/disaster/index.php?content\_id=1)と入力・検索してアク セスする。

②産科医で会員の方は「会員専用入口」、小児周産期リエゾンは「小児周産期リエゾン入口」を クリックし、ID・PW を入力する。

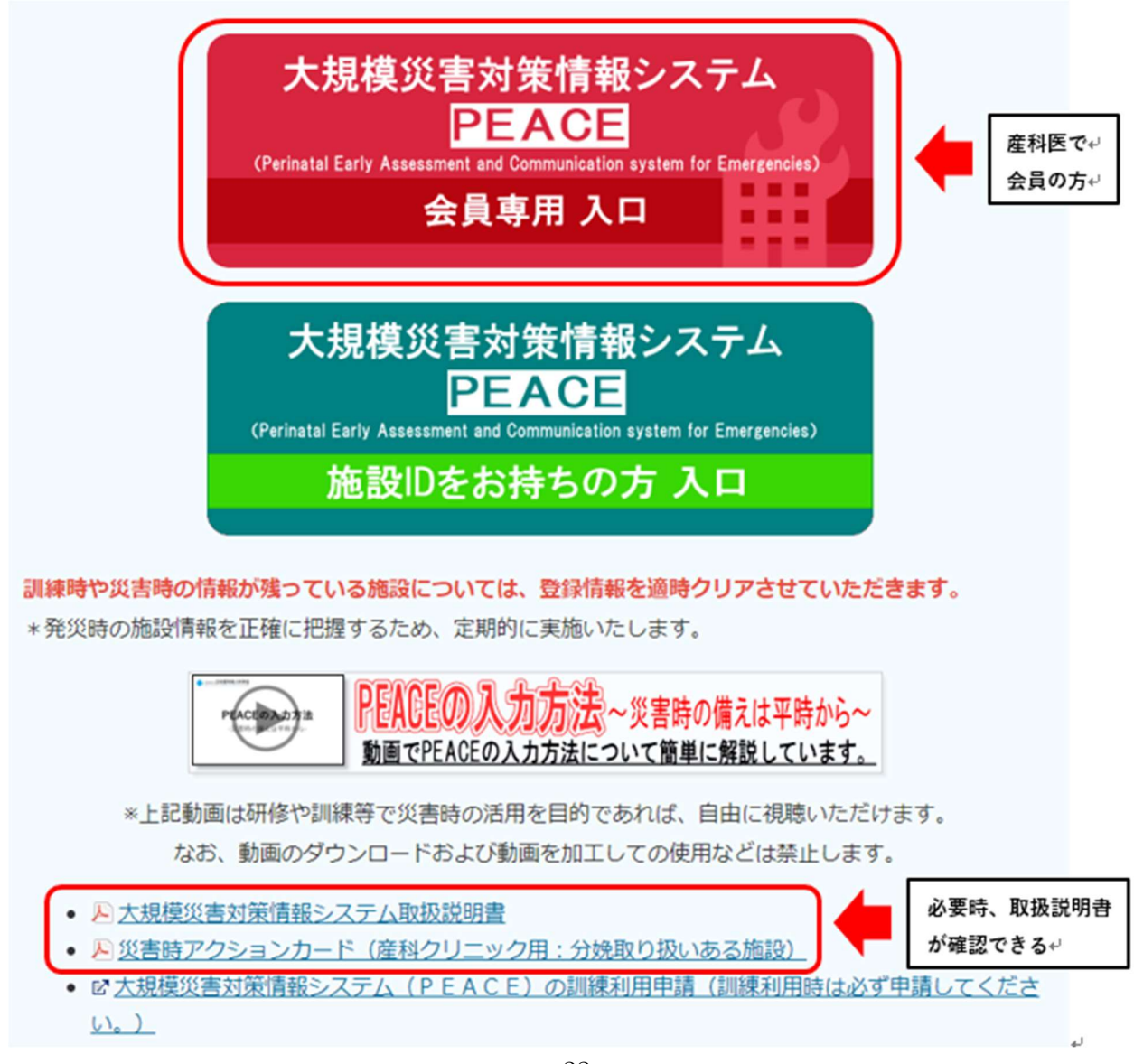

※本画面より、各マニュアル等についても確認できる。

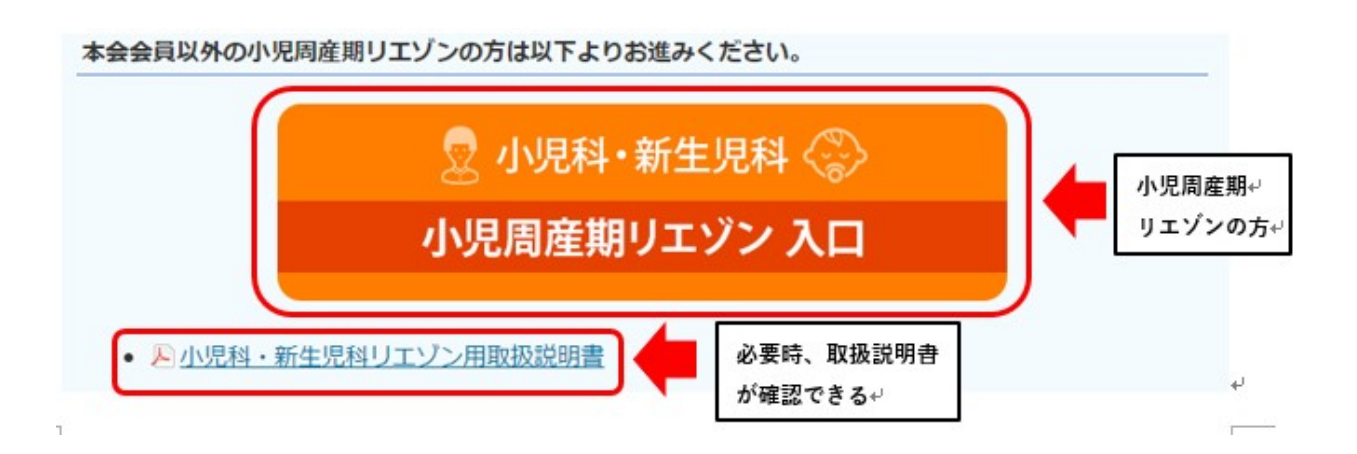

(2)災害時の発生時の連絡機能

## 〇掲示板

小児周産期リエゾンの立ち上げ等の情報発信及び、情報収集を行うことができる。

①ログイン後の画面において、該当する掲示板(産婦人科関連掲示板、もしくは小児科関連掲 示板)をクリックする。

# 大規模災害発生時には48時間以内に情報入力をお願いします

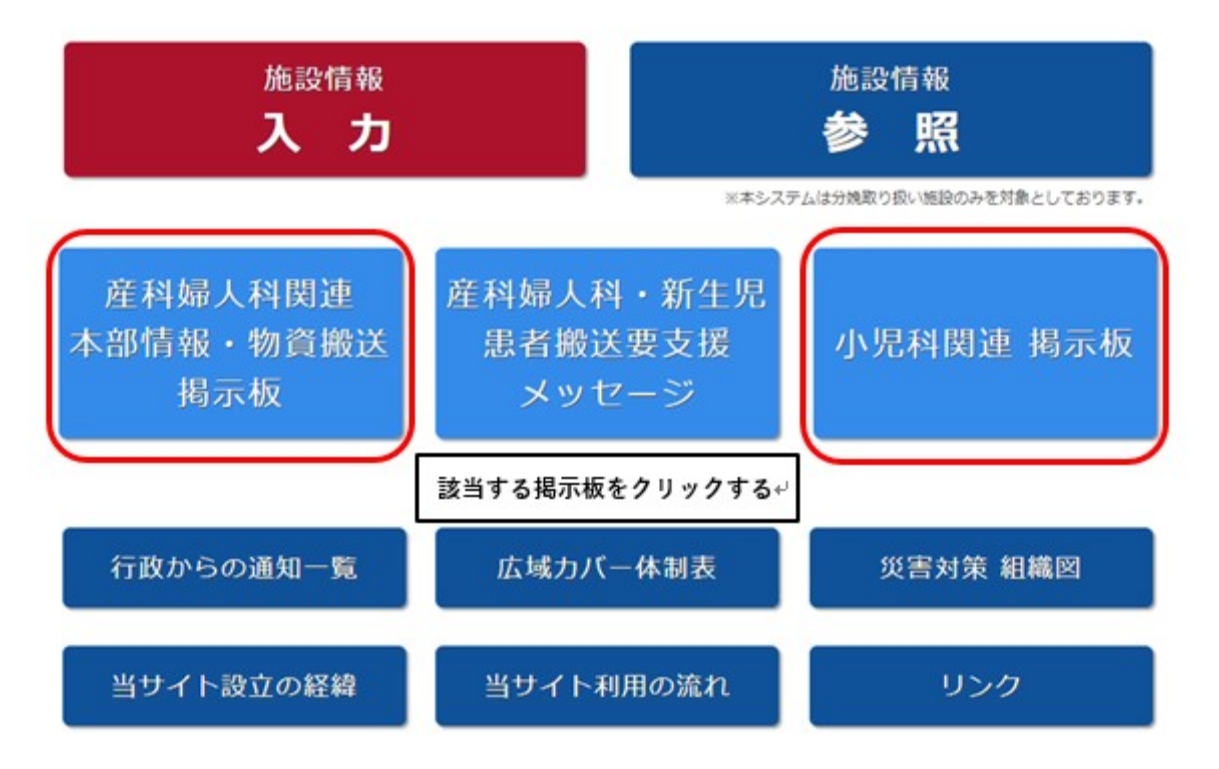

②「新しいトピックを登録する」のプルダウンをクリックする。 ※必要時、これまでの掲示板への投稿内容の確認もできる。

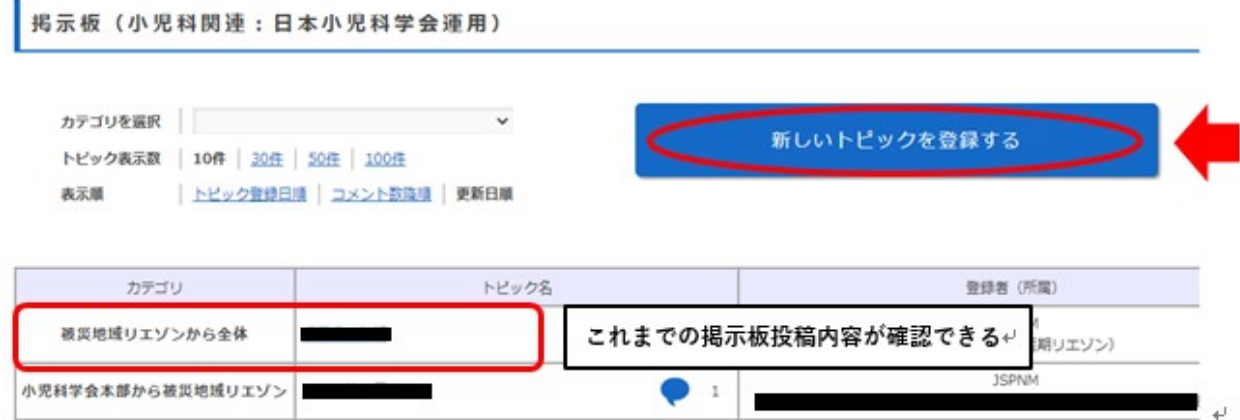

③「カテゴリ」「氏名」「所属」「トピック名」「コメント」を入力し、「登録する」をクリックする。 ※必要時、ファイルをアップロードすることができる。

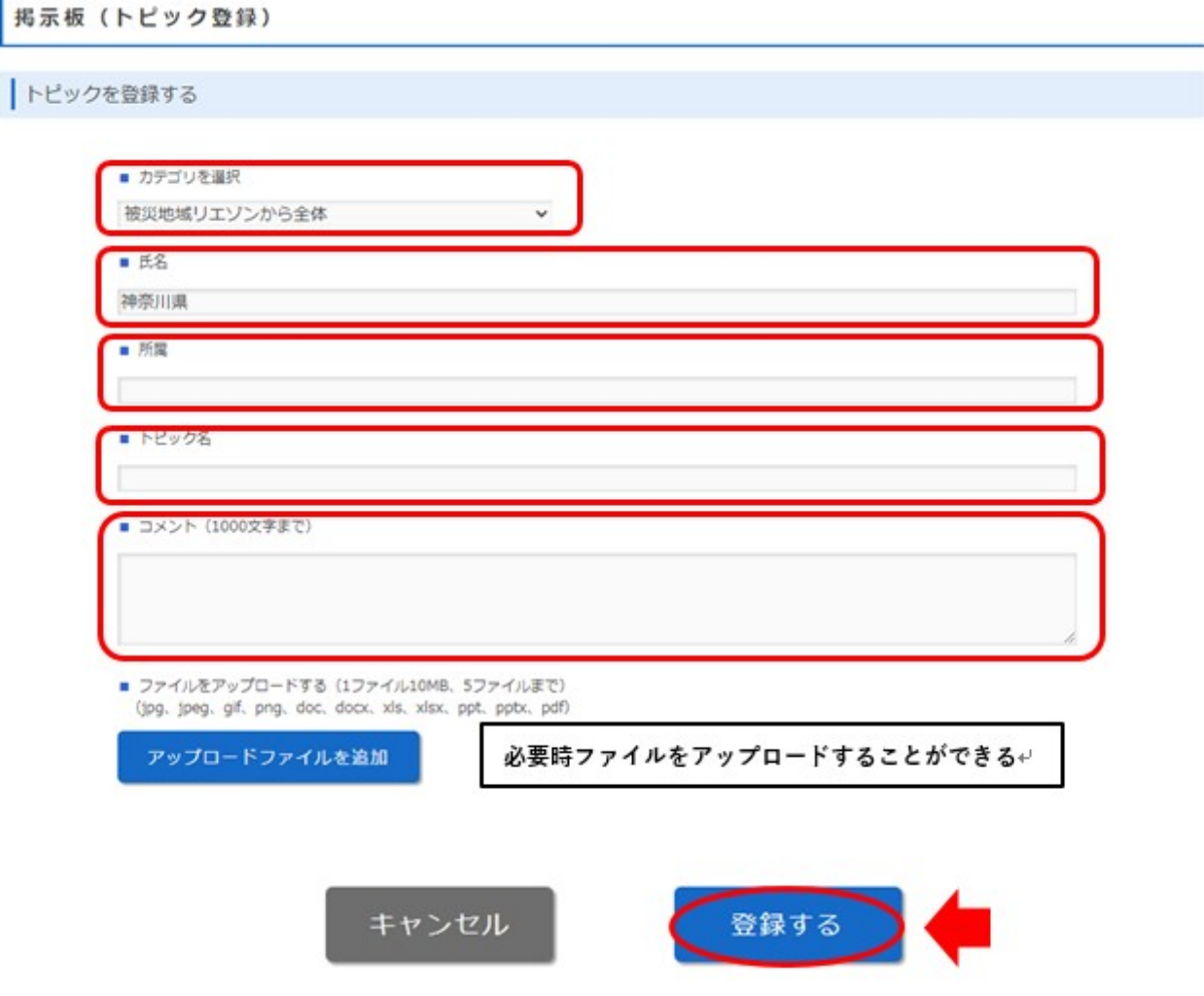

(3)災害時の情報収集

## 〇施設情報参照

①ログイン後の画面において、「施設情報参照」をクリックする。

# 大規模災害発生時には48時間以内に情報入力をお願いします

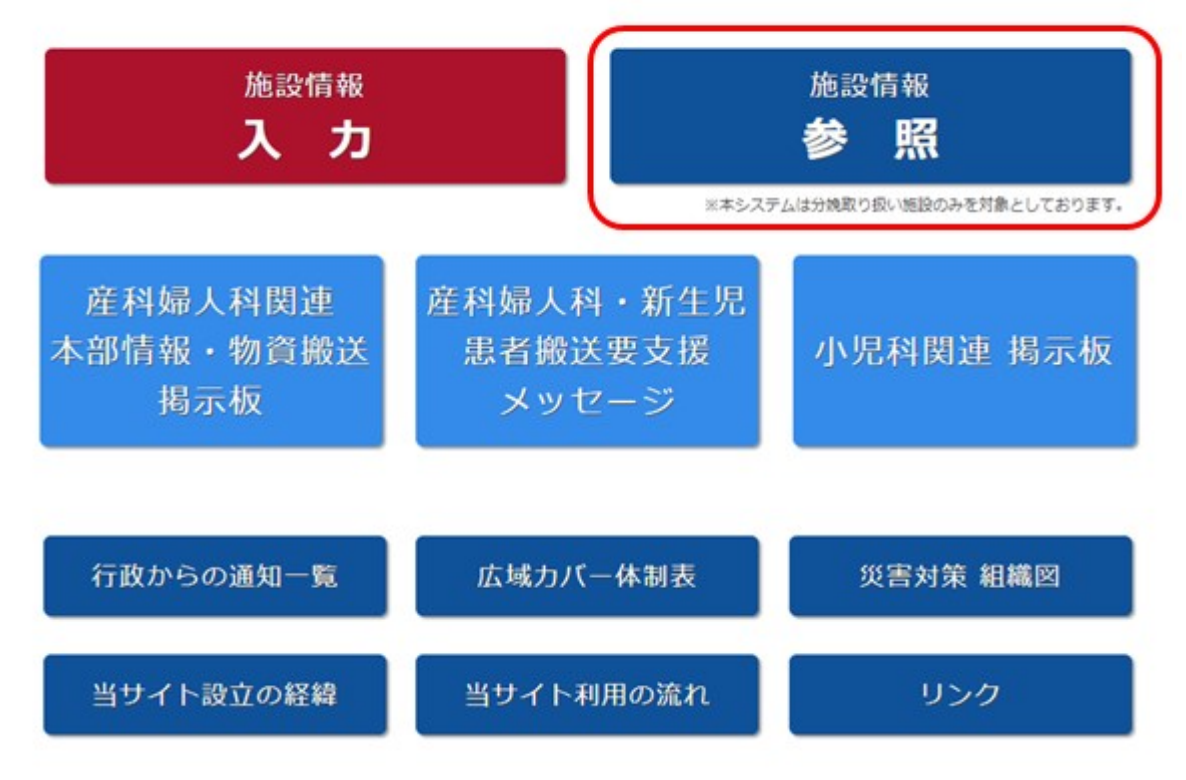

②「施設情報 参照」の画面において、検索したい内容を選択し、「検索」をクリックする。 ※画面を下にスクロールすることで、各検索画面も参照可能。

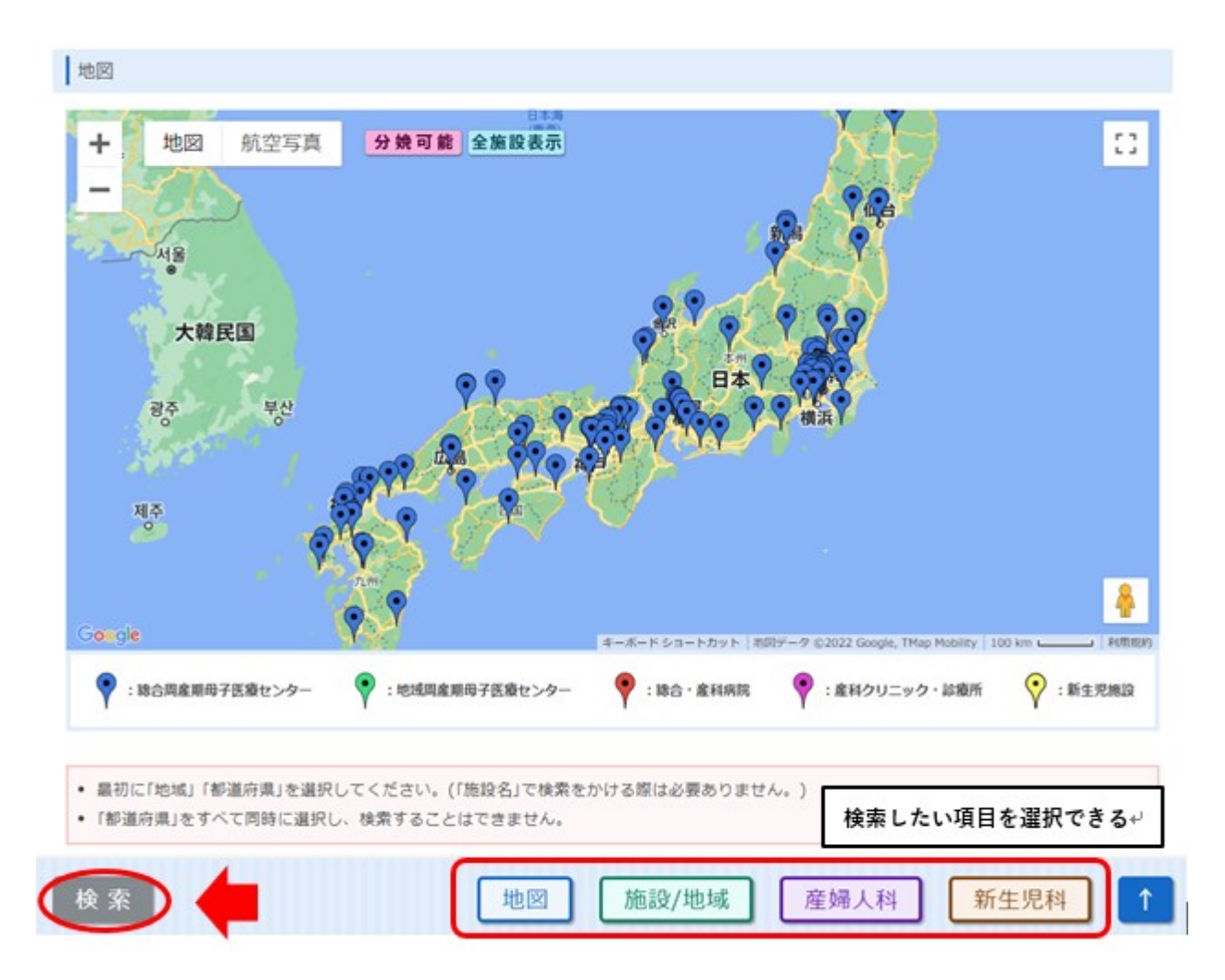

# ○「施設/地図」を選択した場合の「施設から検索」画面

■検索したい項目をチェックし、検索をクリックする。<br>★

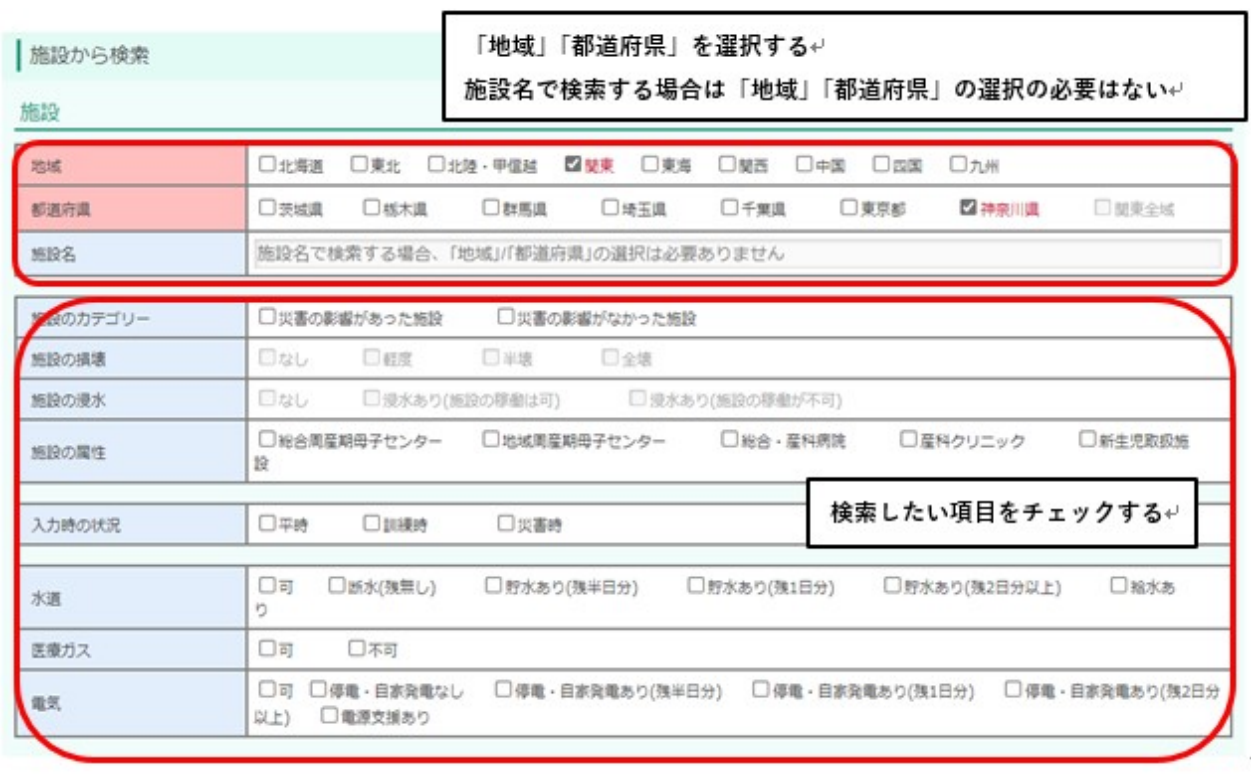

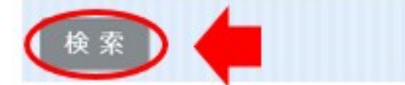

地図

産婦人科

施設/地域

新生児科

〇「産婦人科」を選択した場合の「産婦人科診療情報」及び「母体搬送受け入れ可能な施設情 報」画面

検索したい項目をチェックし、検索をクリックする。

※「地域」「都道府県」を選択後、検索したい項目をチェックすることが可能となる。

産婦人科 診療情報

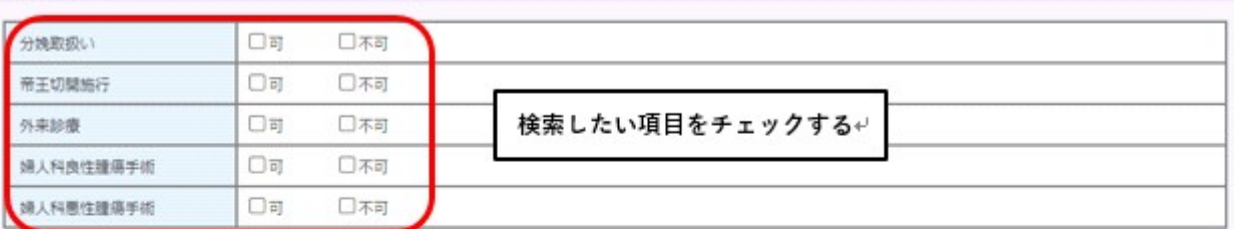

母体搬送受入れ可能な施設情報

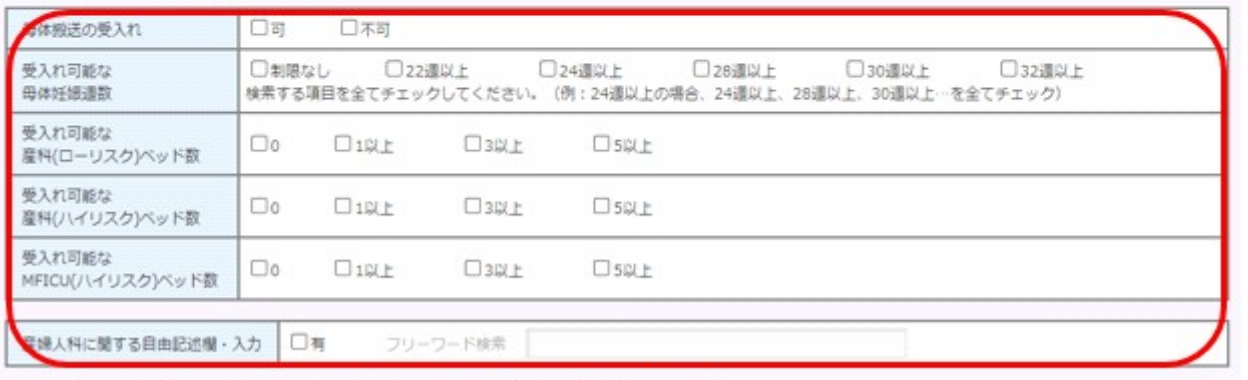

※[有]にチェックを入れ[フリーワード検索]欄が空の場合、自由記述欄に記載のあるすべてが表示されます

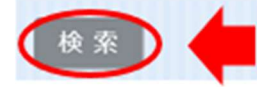

地図

施設/地域

新生児科

産婦人科

○「新生児科」を選択した場合の「新生児科診療情報」及び「災害時受け入れ可能患者・新生 児迎え搬送(自院の搬送チーム出動))」画面

検索したい項目をチェックし、検索をクリックする。

※「地域」「都道府県」を選択後、検索したい項目をチェックすることが可能となる。

#### 新生児科 診療情報

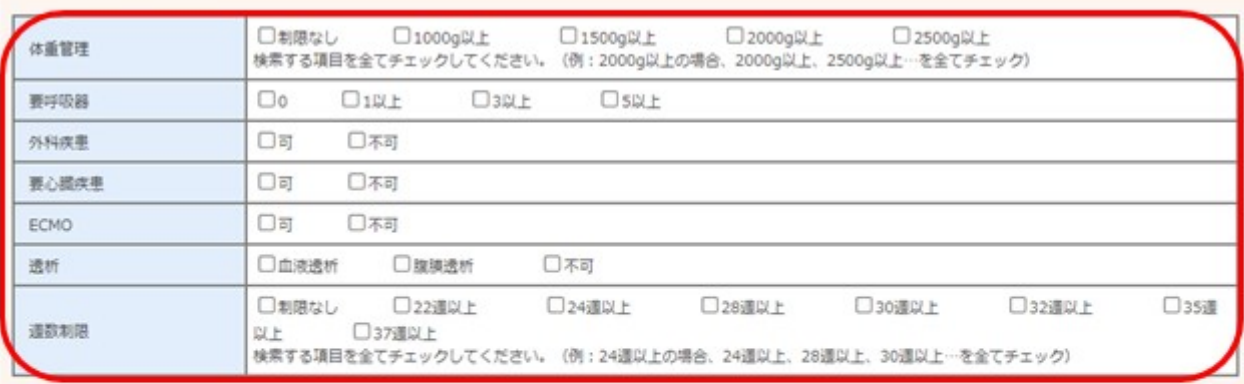

検索したい項目をチェックするゃ

#### 災害時 受入れ可能患者

新生児療送の受入れ 口可 口不可 □制限なし □1000g以上 □1500g以上 □2000g以上 □2000g以上 □2500g以上<br>検索する項目を全てチェックしてください。 (例:2000g以上の場合、2000g以上、2500g以上…を全てチェック) 受入れ可能な新生児の体重 □3以上 Osur  $\Box$ OIRE 受入れ可能なNICUペッド数 要呼吸器  $\Box$ o OIRE 口3以上 Osur  $\square$  $010L$ D3以上 Osur **WINO** 要NCPAP~NHFC  $\Box$ o  $010L$  $030L$ Osur  $\Box$  $018F$  $\Box$ 312 + Osur 上記以外の軽症例 要小児外科手術 口可 口不可 口可 要脳神経外科手術 口不可 口可 口不可 この調手術

#### 新生児 迎え撥送 (自院の搬送チーム出動)

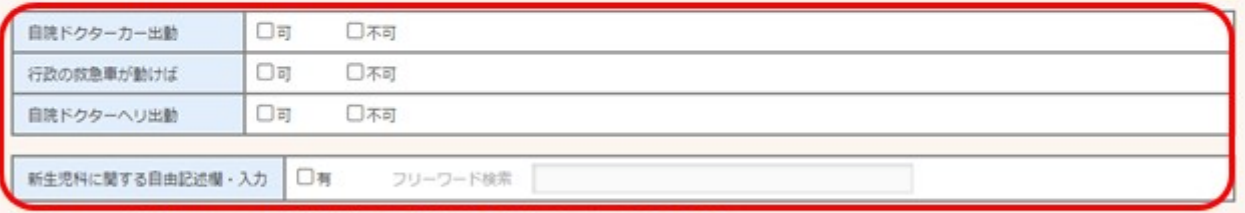

※[有]にチェックを入れ[フリーワード検索]欄が空の場合、自由記述欄に記載のあるすべてが表示されます

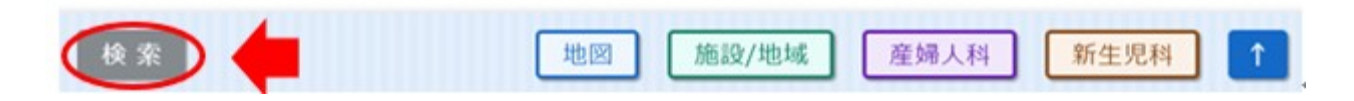

## 〇「地域から検索」画面

※「施設情報 参照」の画面を下にスクロールし画面参照可能

地域から検索

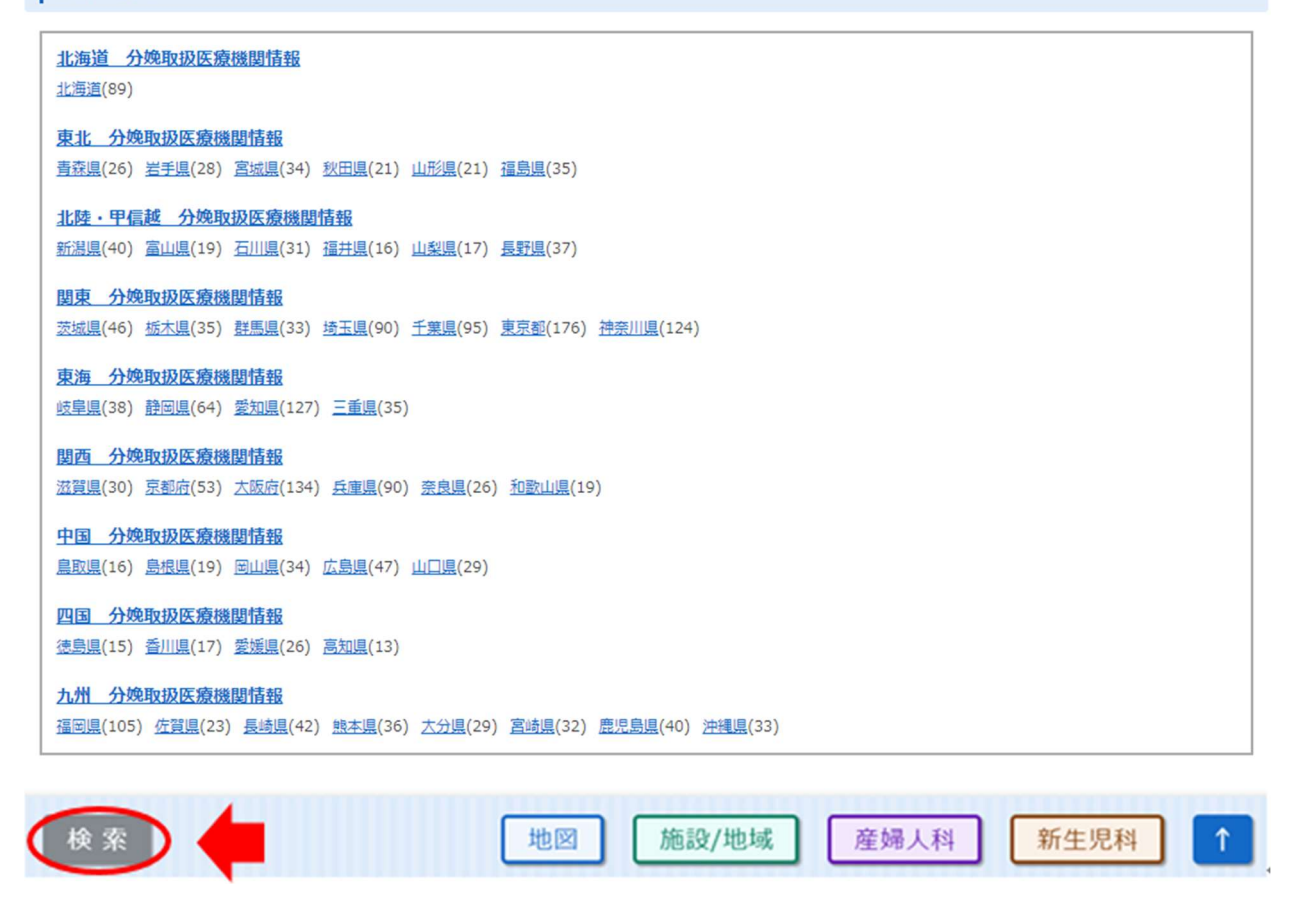

③「検索」クリック後、検索条件に該当する医療機関が一覧及び地図で表示される。

 ※施設名をクリックすると、その施設の連絡先、基本情報、産婦人科及び新生児科診療情報 を閲覧することができる。

施設情報 参照

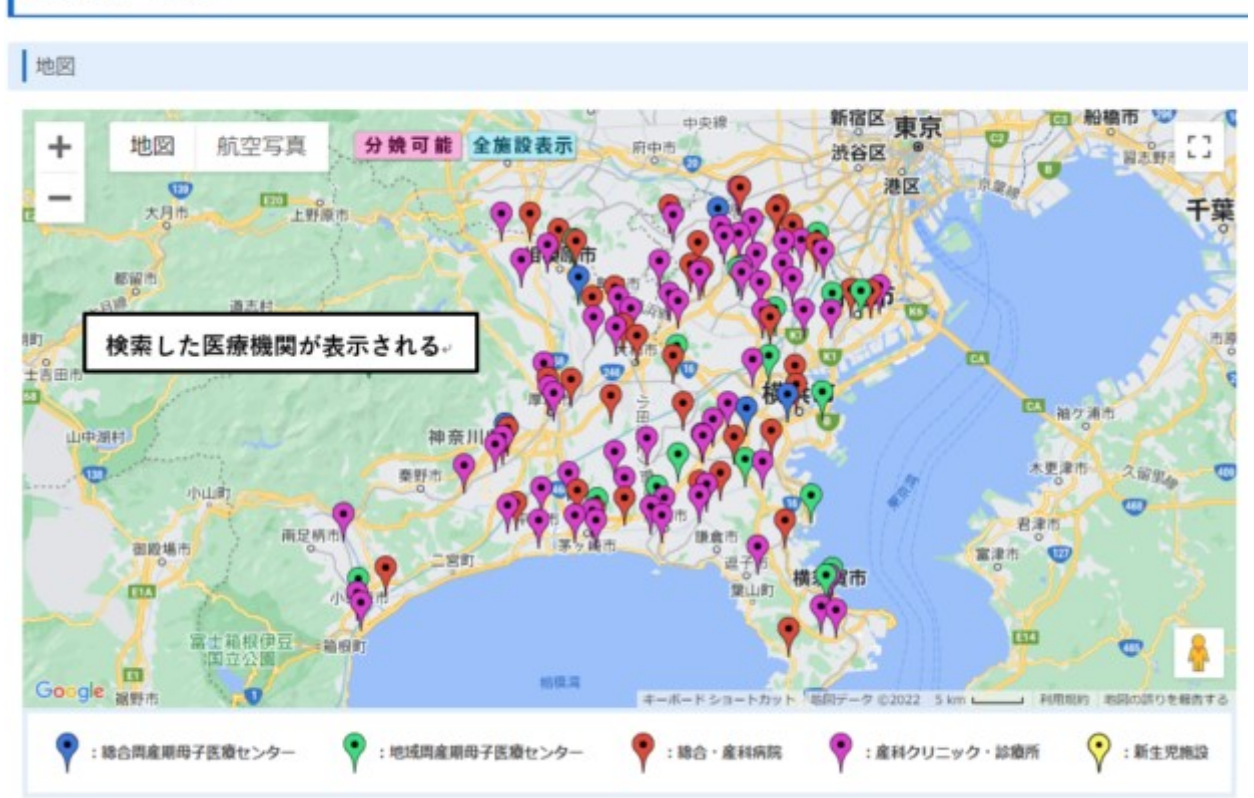

124件 1~10件目  $1|2|3|4|5|6|7|8|9|10$ 

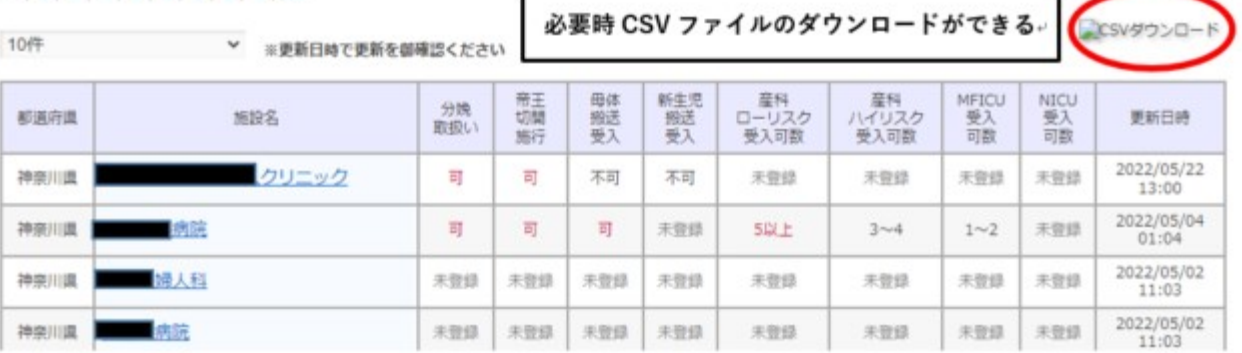

#### MCA無線

○ 一斉→全グループ→(グループ)→個別→一斉の順にモードが切り替わる。

### ≪A 全ての局に一斉に発信する≫

- 1. モードボタンを何度か押し、ディスプレイに一斉を 表示させる。
- 2. プレスボタン (マイク左側面) を押しながら、数秒 待つ。(ディスプレイに「接続中」と表示される)
- 3.接続が成功すると、「ピピーッ」と鳴り、回線表示ラ ンプが緑色に点灯するので、プレスボタンを離す。
- 4.プレスボタンを再度押し、押しながら話す。
- 5.話し終ったら、プレスボタンを離す。

### ≪B 一つの局に個別に発信する≫

- 1. モードボタンを何度か押し、ディスプレイに個別を 表示させる。
- 2. 相手の番号を入力する。
- 3.プレスボタン(マイク左側面)を押しながら、数秒待 つ。(ディスプレイに「接続中」と表示される)
- 4.接続が成功すると、「ピピーッ」と鳴り、回線表示ランプが緑色に点灯するので、プレスボタ ンを離す。
- 5.プレスボタンを再度押し、押しながら話す。
- 6.話し終ったら、プレスボタンを離す。
- 7.相手の話を聞く。(相手の音声を受けるときは、回線表示ランプが赤色に点灯)

8.相手が話し終わり、回線表示ランプの赤色が消灯したら、プレスボタンを押しながら話す。 →以下、6~8の繰り返し。(交互に話す。同時に話すことはできない)

#### ≪C 相手からの音声を受信する≫

- 1.「ピポー」となった後、相手から話しかけられる。(ディスプレイには相手の番号が表示され る)
- 2.相手が話し終わり、回線表示ランプの赤色が消灯したら、プレスボタンを押しながら話す。
- 3.話し終わったら、プレスボタンを離す。
- →以下、1~3の繰り返し。(交互に話す。同時に話すことはできない)

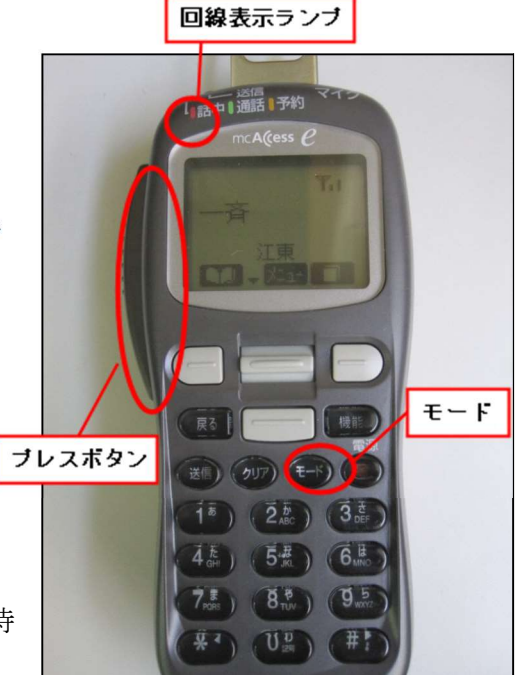

### 衛星電話

○ 機種によりかけ方が変わるので注意。(ワイドスターは国内専用機種で通常の携帯電話と同じ 要領で通話可能だが、ほかは海外のサービスであり国際電話の通信手順と同じとなるため)

### ≪ドコモ ワイドスターⅡ≫

ワイドスター → 固定電話・携帯電話 010-81-先頭の0を取った相手先電話番号 ワイドスター → インマルサット 010-相手先電話番号 ワイドスター → イリジウム 010-相手先電話番号 ワイドスター⇔ワイドスター 相手先電話番号

#### ≪インマルサット≫

インマルサット → 固定電話・携帯電話 010-81-先頭の0を取った相手先電話番号 インマルサット → ワイドスター 00-81-先頭の0を取った相手先電話番号 インマルサット → イリジウム 00-相手先電話番号 インマルサット⇔インマルサット 00-相手先電話番号

#### ≪イリジウム≫

イリジウム → 固定電話・携帯電話 00-81-先頭の0を取った相手先電話番号 イリジウム → ワイドスター 00-81-先頭の0を取った相手先電話番号 イリジウム → インマルサット 00-相手先電話番号 イリジウム⇔イリジウム 00-相手先電話番号

#### ≪固定電話・携帯電話からかける場合≫

ワイドスター 相手先電話番号 インマルサット 010-相手先電話番号 イリジウム 010-相手先電話番号

#### 【災害時優先FAX】

災害時優先FAX(045-633-3771)は県庁交換機に接続されていないので、「0発信」はしない。ま た、県庁内でも内線でFAXはできず「(市外局番)-210-××××」と入力する。